# Mascot Server version 2.8 Windows 版 新規インストール手順

この書類は、Mascot Server version 2.8(Windows 版) を新規にインストールする手順について 説明しています。ver. 2.7 からアップグレードする場合はインストール DVD または弊社日本語資料 サイト上の Mascot\_Server\_v2.8\_Win\_アップグレード手順.pdf をご覧ください。

● ver. 2.8 新規インストールで特に注意して頂きたい事

インストール時には以下の点にご注意ください。

- ▼ MASCOT は WEB アプリケーションです。WEB サーバーとして IIS (Internet Information Service)の利用を推奨しており、本資料では IIS によるインストール 手順をご紹介しています。
- ▼ ご利用のネットワークで WEB サーバーを使ったアプリケーションが利用可能か、 ネットワーク担当者にご確認ください。
- ▼ インストール前に次頁**システム要件**をご確認ください。
- ▼ オンラインによるライセンス認証を行います。MASCOT Server が インターネットへ 接続ができるかご確認ください。また、proxy をご利用の場合はその設定についても ご確認ください。ただし以降の手順で記されているように、Server 自体が インターネットへ接続できない場合にも対処法がございます。
- ▼ セキュリティソフトをご利用の場合、ファイアウォール機能に特にご注意ください。 Windows のファイアウォールの設定(項目 3、P.9~)も併せてご覧ください。
- ▼ 日本で購入されたライセンスのみ、ver.2.7 より 1CP ライセンスあたりで使用できる コア数が 6 です(日本以外では 4)。海外でご利用の MASCOT とは仕様が異なる 点にご注意ください。

# ● システム要件

MASCOT Server のインストールには以下の条件が必要です。

#### ■ ディスクスペース

ファイルフォーマットは NTFS でご利用ください。 用途を限定した最低ライン : 10GB 通常利用の最低ライン : 200GB (\* NCBIprot 使用時は ITB) **推奨 : 2TB など** 

#### ■ メモリ

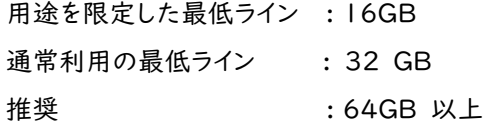

#### ■ OS の種類と注意事項

MASCOT ver.2.8 は windows の古い OS(サポートが終了した OS)でも動きますが、 弊社(日本法人)としては OS が正式にサポートされている Winows10, あるいは windows Server 2012 以降をサポート対象範囲とさせて頂きます。 本資料でも windows10 でのインストールを中心にご紹介します。以下、各 OS の対応 Edition について説明しています。

### ▼ Windows 2016,2019

GUI または Desktop Experience を有するすべての Edition に対応しています。 2016 Server : Essentials, Enterprise, Standard, Datacenter 2019 Server : Essentials, Standard, Datacenter

#### ▼ Windows 10

 すべてのバージョンで動作可能ですが、 Pro 並びに同等の Edition あるいは Enterprise Edition でのご利用を推奨しています。

古い OS をご利用の場合、注意事項については setup & Installation manual (local の MASCOT の Home 下部にリンクがあります)、P.20~ を参照してください。

# ● インストール時に準備するもの

- 1. Mascot Server version 2.8 のインストール DVD
- 2. MASCOT Server のプロダクトキー情報(英数字 4×5 = 20 文字)
- 3. MASCOT Server のインターネットへの接続(接続できない場合でも別途方法有)
- 4. Windows へログインするユーザー名とパスワード(Admin 権限が必要)
- 5. (もし使っていれば) proxy サーバーへの接続設定内容の確認
- 6. [クラスターシステムでご利用の場合]別紙 : 「MASCOT Server v.2.8 Win 新規インストールアップグレード手順 クラスター補足」

# ● インストール作業の流れ

#### \*\*\*\*最低限、5 までのステップで MASCOTServer が動くようになります。\*\*\*\*\*

- 1. Windows へのログイン 、起動中の他アプリケーションソフトウェアの終了
- 2. IIS (Internet Information Service)のインストール
- 3. ファイアウォールの設定変更[あるいは確認]
- 4. MASCOT Server ver. 2.8 の インストール
- 5. MASCOT Server の ライセンス認証
- 6. MASCOT Server の データベース環境設定画面を開く
- 7. ネットワーク・proxy の設定
- 8. 配列データベース・ライブラリの追加
- 9. ファイルダウンロードとデータベース構築確認
- 10. MASCOT Server の動作確認
- 11. MASCOT Daemon インストール (別資料)

# ● インストールに要する時間

インストールに要する時間は目安として 30 分程です。作業時間には新規インストール後自動的に行われる データベースファイルの取得、更新の時間を含めていません。ファイル取得・更新時間の大まかな目安として 2 時間程度かかります。ファイル取得やデータベース構築を行っている間、特に気にせず確認作業や通常の検索 をして頂いて構いません。

# ● インストールチェック表

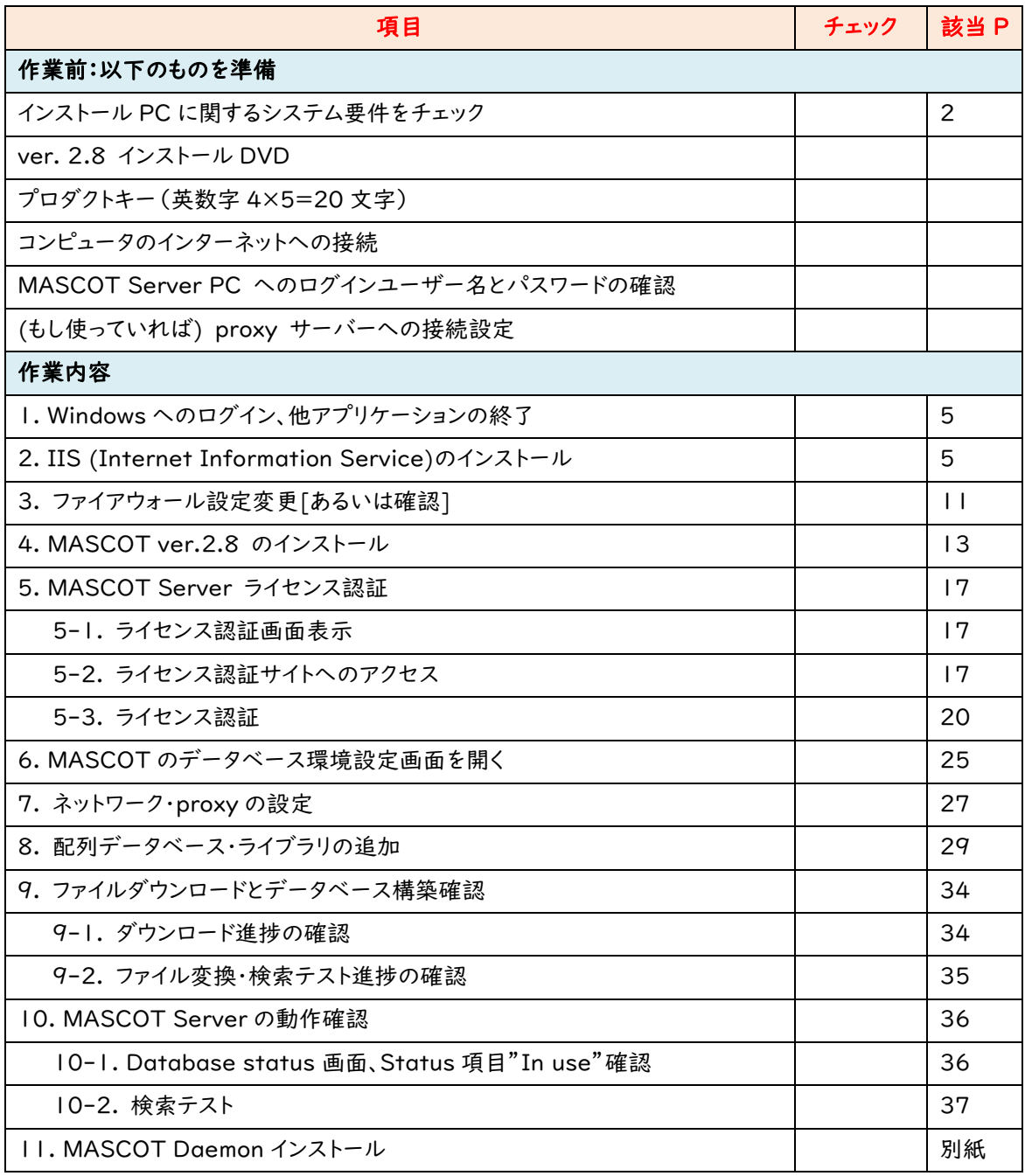

# ● 新規インストール手順

# 1. Windows へのログイン、起動中の他アプリケーションソフトウェアの終了

Administrator 権限(管理者権限)を持ったユーザーでログインしてください。またインストール作業 を行う前に起動している他のアプリケーションソフトウェアをすべて終了してください。

# 2. IIS (Internet Information Service)のインストール

Windows のOSの種類により操作が異なります。 主にWindows10 についてご紹介し、補足として windows server 2016,2019 に ついてご案内いたします。

それ以外の古い Windows や、IIS オプションの英語名称(英語 OS ご利用の場合)における IIS イン ストールのオプションついては、

[http://www.matrixscience.com/iis\\_configuration.html](http://www.matrixscience.com/iis_configuration.html) をご参照ください。

### [ Windows10 ]

まず、コントロールパネルを起動します。(操作例: windowsマーク右側の検索欄で「control」と 入力すると候補に「コントロールパネル」が挙がってくるので選択、など。下図)

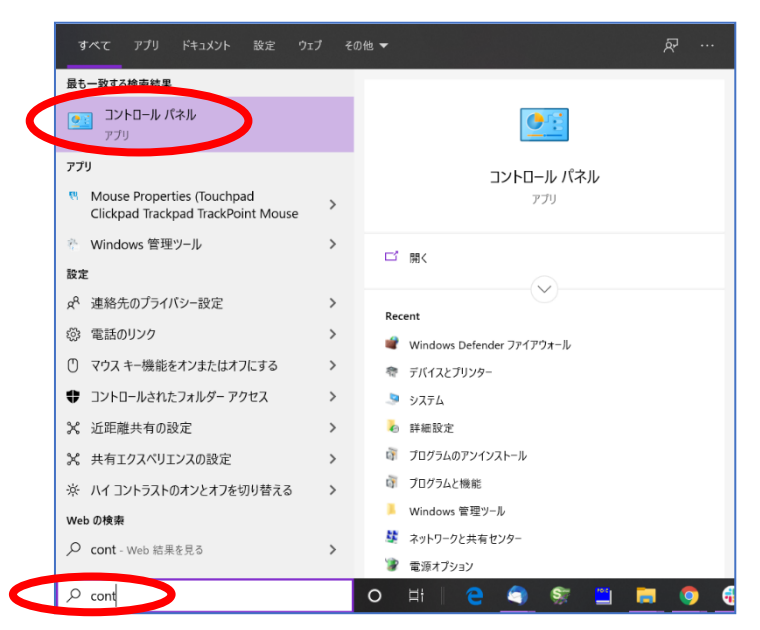

コントロールパネルの「プログラム」を選択します。

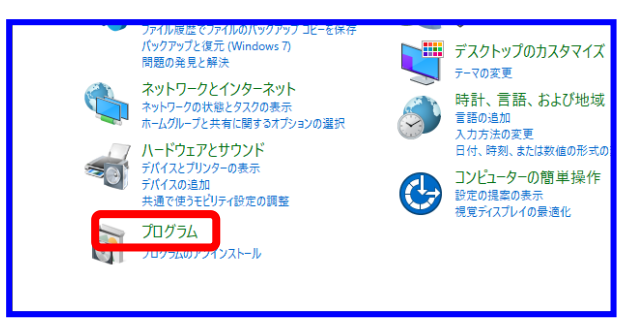

### 「Windows の機能の有効化または無効化」をクリックします。

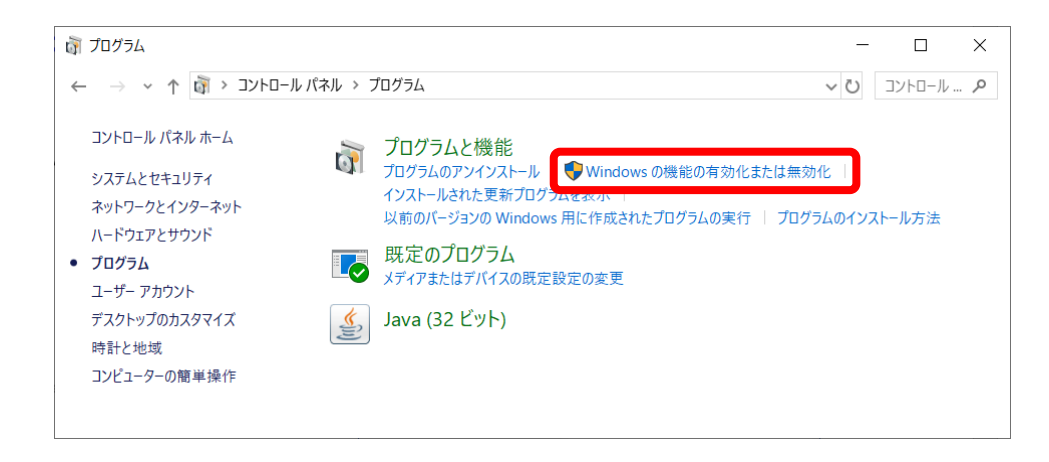

「インターネットインフォメーション サービス」を選択し、チェックボックスを クリックします。

さらにチェックボックス隣の十字ボタンを 押し項目を展開します。

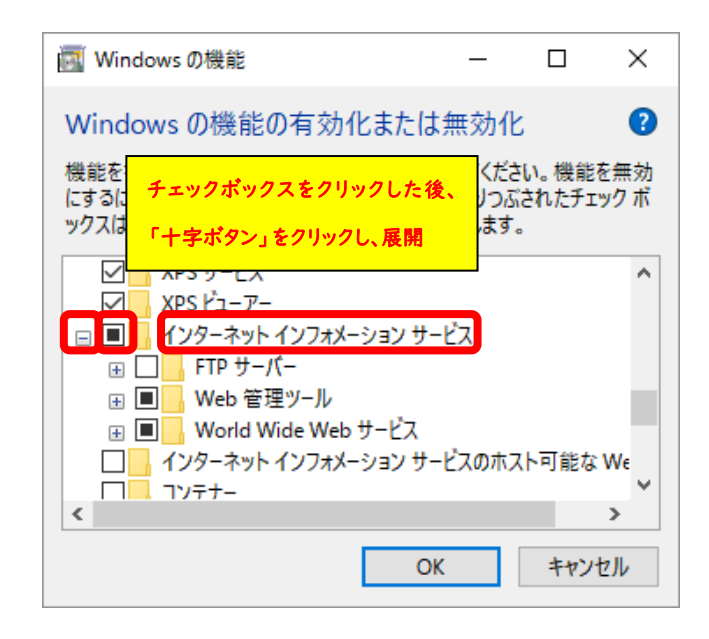

インターネットインフォメーションサービスの中で、以下の項目を選択しチェックを入れます。

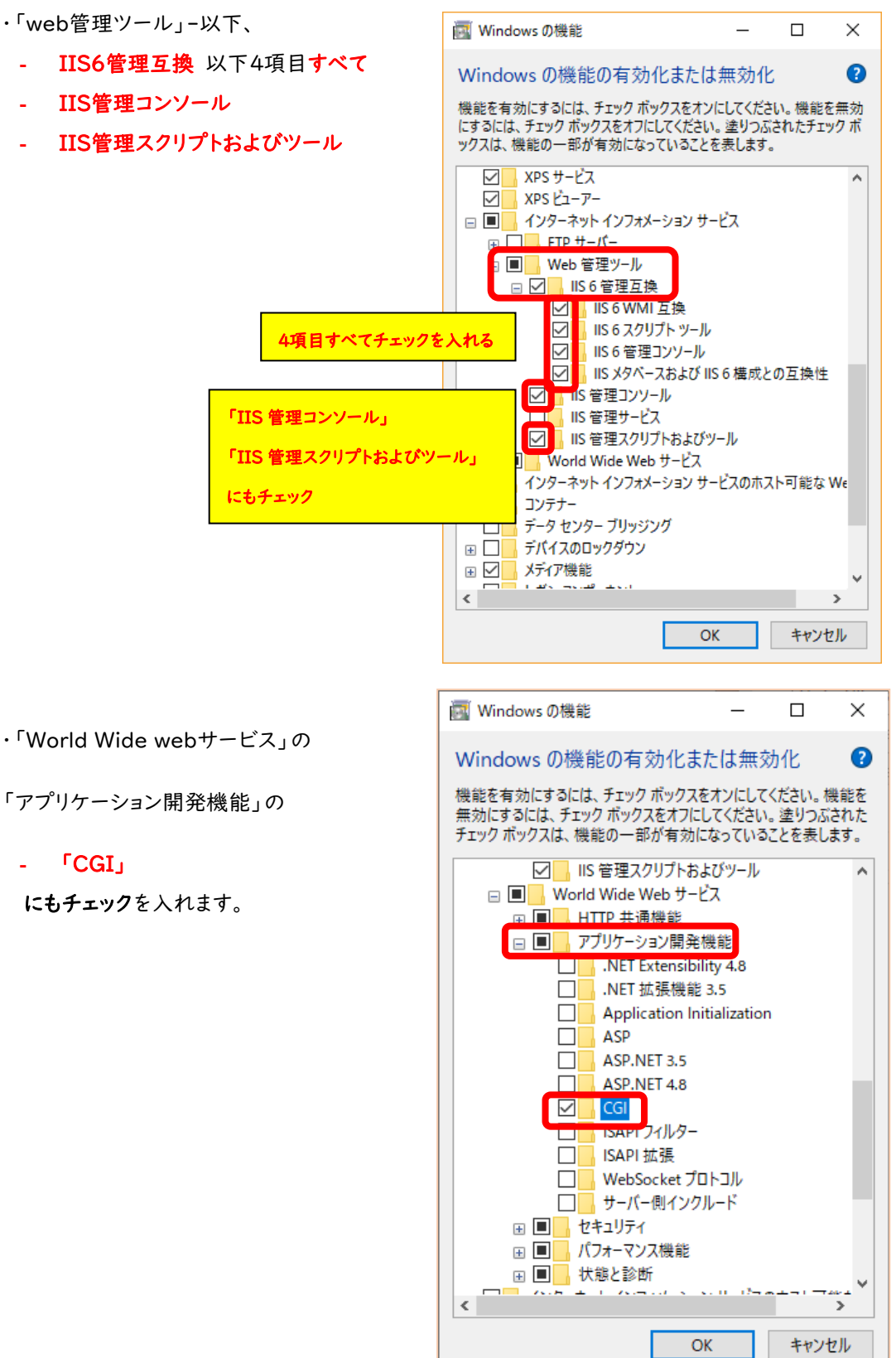

・同じく「World Wide webサービス」の

「状態と診断」で、もともとチェックが入っている

**-** 「HTTPログ」

に加え、

**-** 「要求の監視」

にもチェックを入れます。

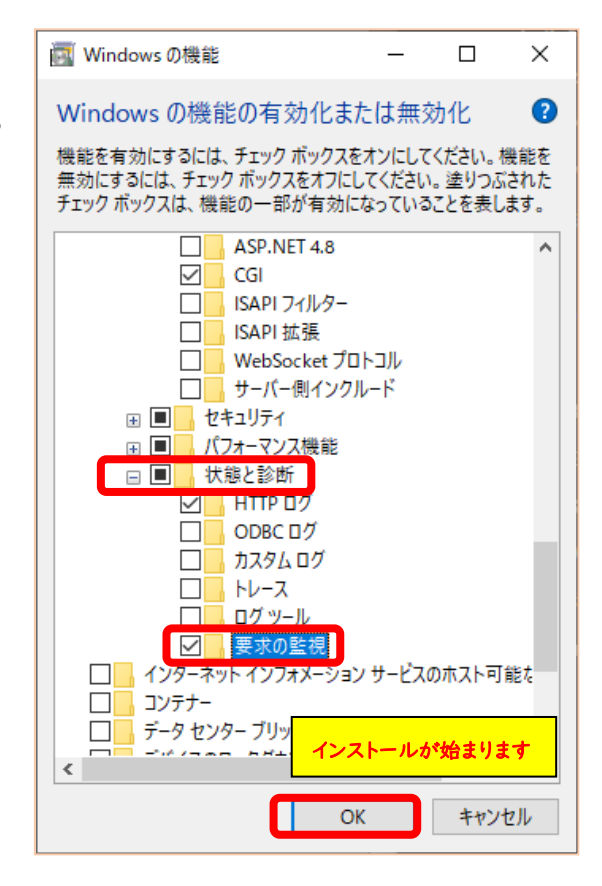

「OK」ボタンを押すとIISの インストールが始まります。

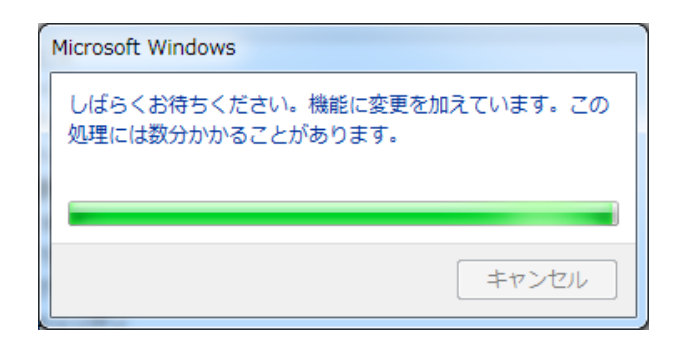

\* 一度インストールに失敗して IIS をアンインストールする時には、コントロールパネルの同じ設定 面を開き、「インターネットインフォメーションサービス」全体のチェックを外して「OK」を押すだけで 実行できます。アンインストール後は必ずコンピュータを再起動してください。

インストール後、自動的に IIS サービスが開始します。IIS が動作中かどうか、ウェブブラウザを 使って確認する事ができます。IIS をインストールしたコンピュータでウェブブラウザを起動し、アドレス部 分に <http://localhost/> と入力、エンターを押します。または http:// (PC 名) 、 http:// (IP アドレス)、 などであれば他端末からでも IIS 画面を開く事ができます。以下のような画面 が表示されれば IIS が正常にインストールされたことになります。

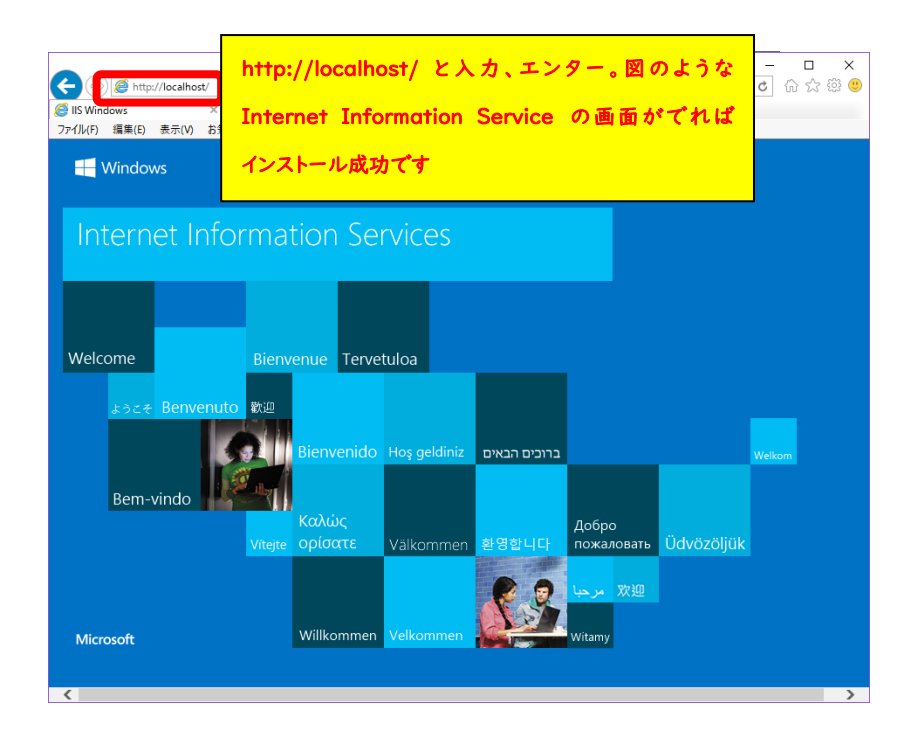

\*MASCOT は IIS 以外の Web サーバーでも動作します 。詳細はインストール DVD 内 「manual.pdf」の Appendix 「D. Web Server Configuration」をご覧ください。IIS がインストール 時最もトラブルが少なく作業も簡単であることから、弊社では IIS の利用を強く推奨しています。

[次頁へ続きます]

# [ Windows Server 2016,2019 ]

Windows10 同様機能の追加と削除画面を開き、WEB Server 機能を有効にするほか、以下の ようにオプションを設定します(選択オプション一覧は英語版のものです。項目名にご注意ください)。

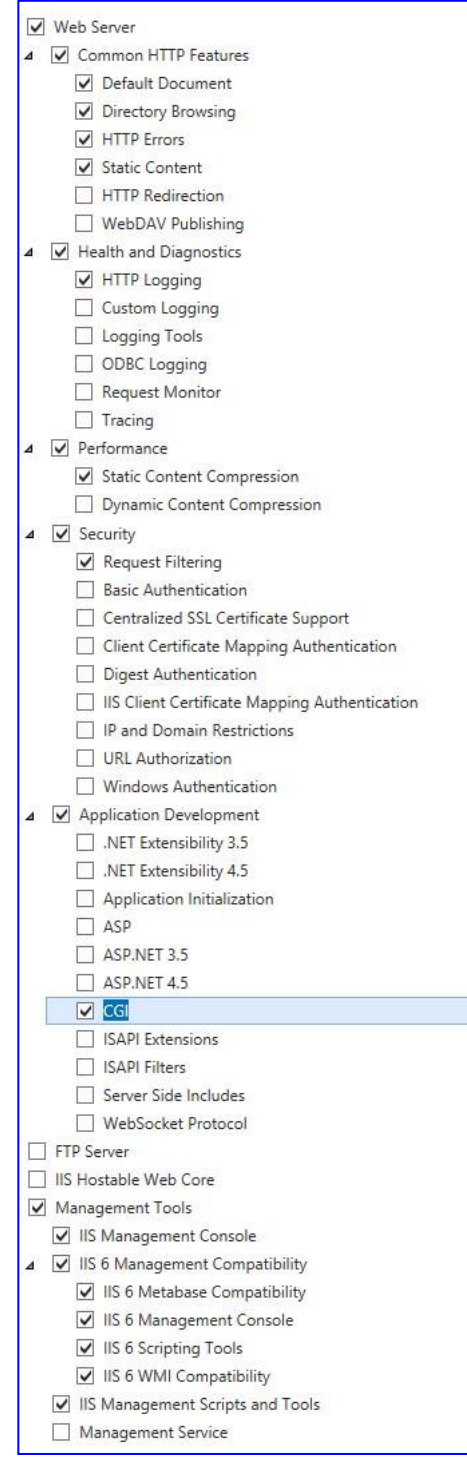

# 3. ファイアウォールの設定

ファイアウォールの設定を開き、HTTP とファイルとプリンタの共有のポートについてアクセス許可が 与えられているかを確認する必要があります。許可されていない場合は通過設定を行う必要があります。

ファイアウォールの設定を変更するには、 ウィンドウズマーク→設定(歯車マーク)を選びます。

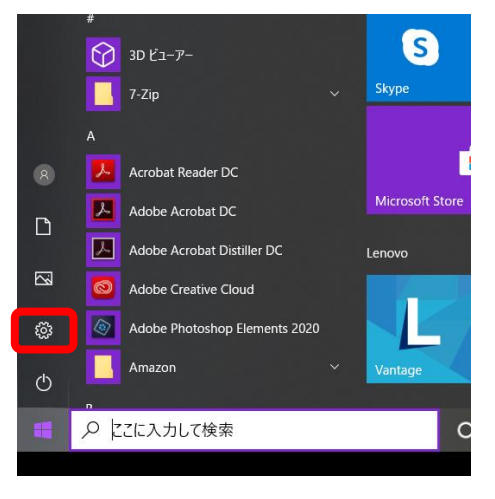

以降、「更新とセキュリティ」→「Windows セキュリティ」 →「ファイアウォールとネットワーク保護」→「ファイアウォール によるアプリケーションの許可」と辿って設定画面を開きま す。

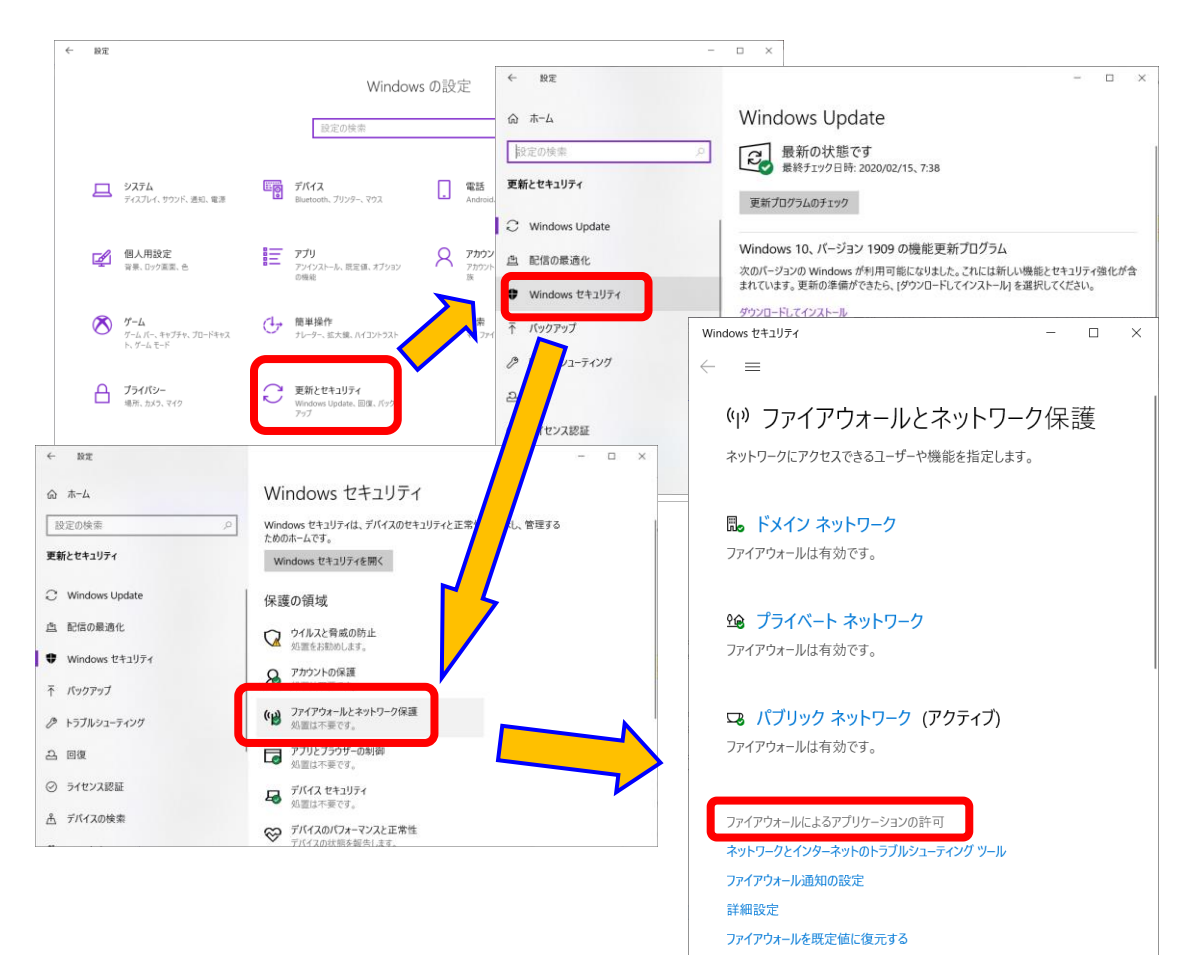

ファイアウォールで遮断しない例外のポートとして、「World Wide Web サービス(HTTP) 」と 「ファイルとプリンタの共有」を選択しチェックを入れます(下図)。ネットワーク環境により、プライベート のみでいいか、パブリックも含まなくてはならないか異なります。設定内容がわからない場合、 セキュリティ上問題が無いのであれば両方にチェックを入れるとMASCOTの使用においてトラブルを 回避しやすいです。設定後、「OK」ボタンを押します。

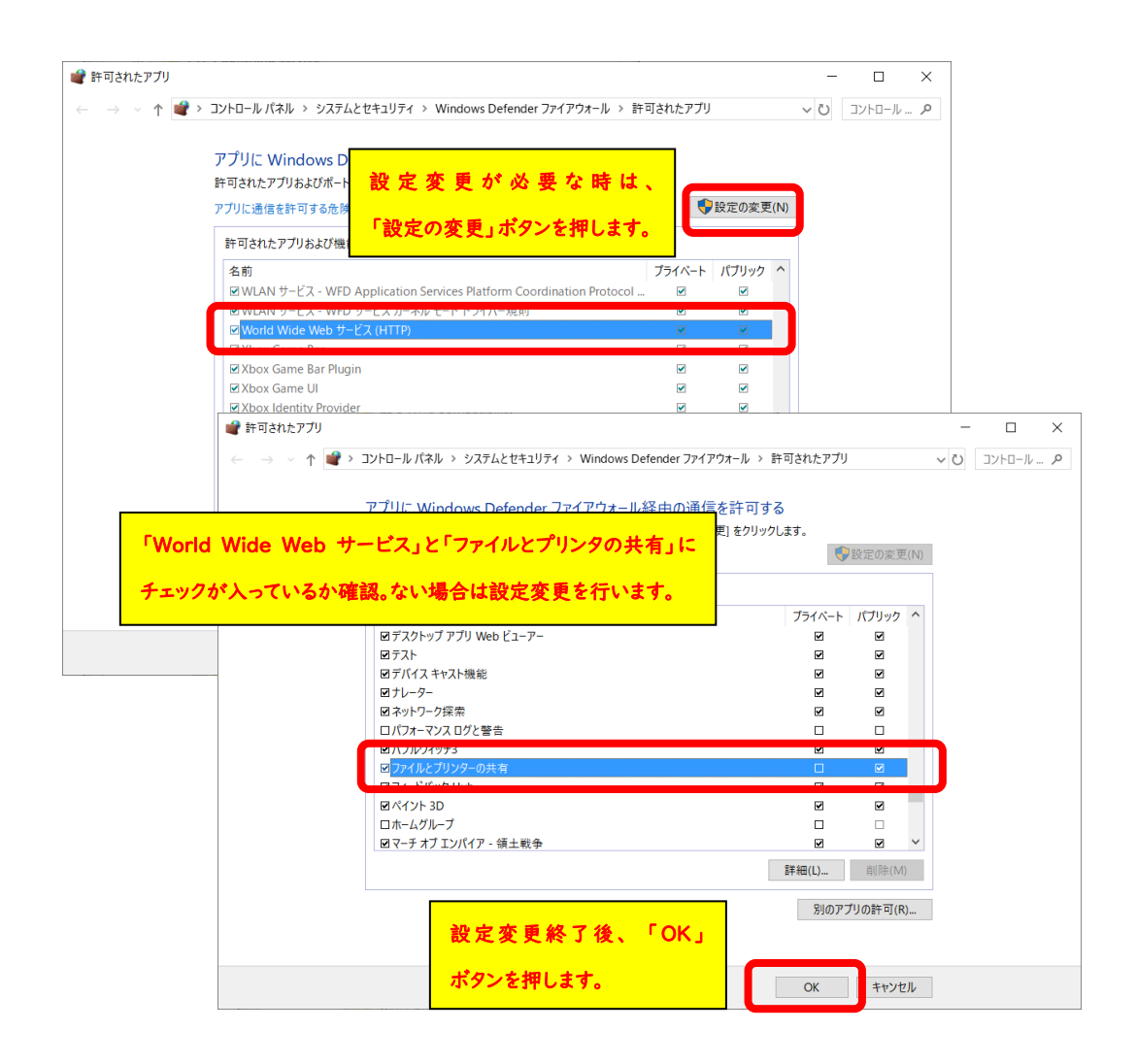

この時点で、外部コンピュータから http://(PC名) あるいは http://(IPアドレス) などで接続 テストをして、ファイアウォール設定をクリアしているか確認しておいてください。(この段階でトラブルが あった場合、この後のMASCOTのインストールについては進める事ができますが、その後別端末からの 検索がうまくいかなくなることがあります。)

# 4. MASCOT ver 2.8 のインストール

Mascot Server version 2.8 のインストールに要する時間は、DVD 内に予め準備されているデータ ベースファイル SwissProt リリース 2021\_02, PRIDE\_Contaminants\_20160907 の セットアップ も含め 30 分程度です。

初めにver.2.8 のインストールDVDを光学ドライブに挿入してください(インストールプログラムが入っ たフォルダでも動作します)。DVD はMATRIX\_SCIENCEという名称でマウントされます。 setup64.exe をダブルクリックしてください。

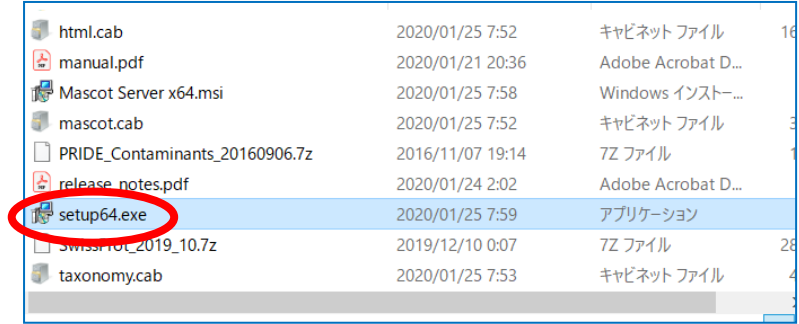

windows 側に、下図左のようにインストーラーの実行について確認を求められることがありますが 「実行」を選択してください。

また下図右のように関連プログラムとして、VisualC++ 2015 などの インストールを MASCOT の インストール前に求められる事があります。特に問題がなければインストールを行ってください。

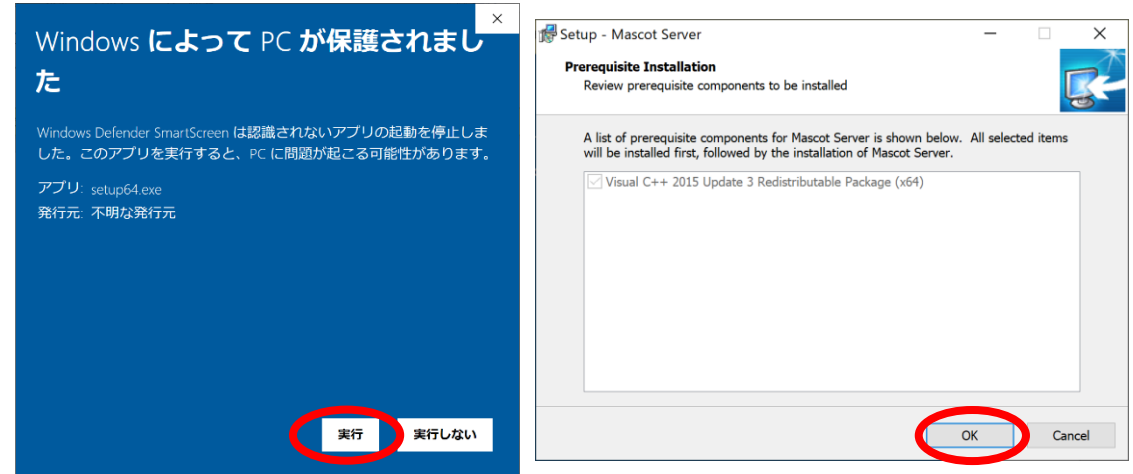

関連プログラムのインストールが終わると、 MASCOT Server のバージョンアップが 始まります。「Next」を押してください。

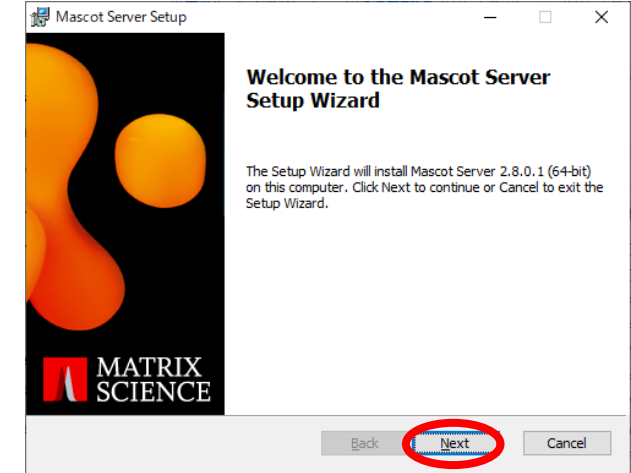

License Agreement が表示されます。 内容をご覧いただき、特に問題がなければ 「I accept the terms in the License Agreement」に チェックを入れ、「Next」 を押してください。

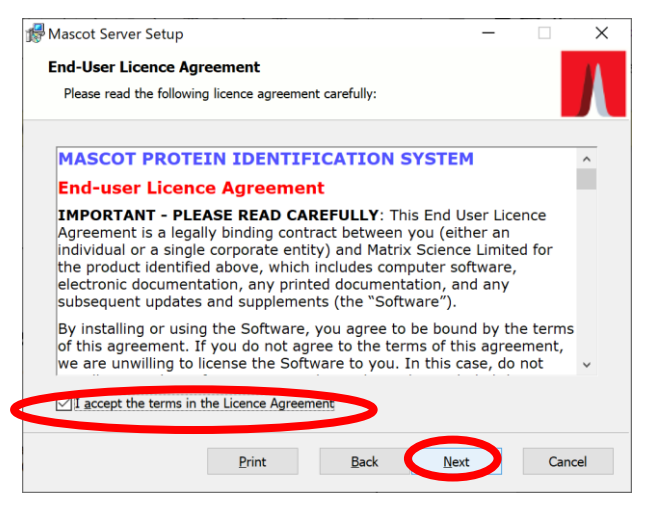

プロダクトキー入力が必須である事を 通知する画面が表示されます。「Next」を 押してください。

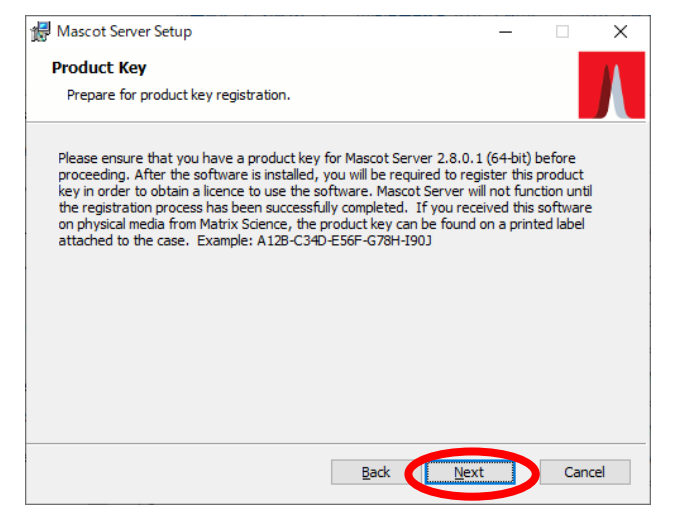

インストール内容とインストール箇所を 確認する画面が現れます。「Location」で インストール場所を調整してください。

\* 残り容量の少ないディスクになって いる場合は、必ず容量に余裕の あるドライブに変更をしてください。

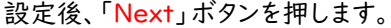

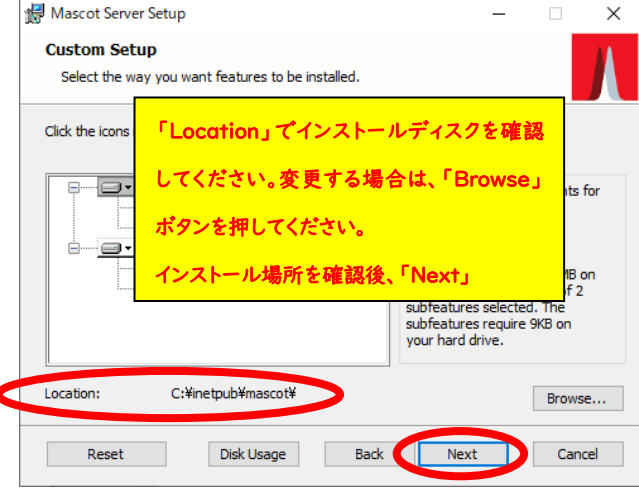

IIS 上での MASCOT フォルダの位置と 名称、並びに仮想フォルダの設定を行い ます。通常は特に変更を加えずそのまま 「Next」ボタンを押してください。

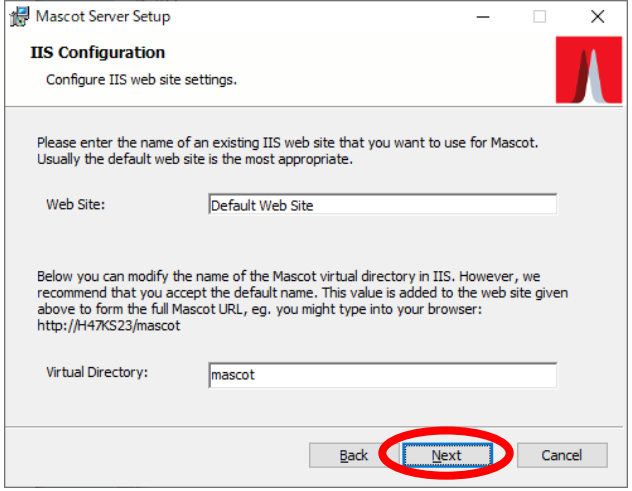

続いて Cluster システムの設定を行い ます。Cluster システム を利用しておらず 1 台の PC だけで MASCOT Server の 計算を行う 場合、チェックが付いていない のを確認して から「Next」ボタンを押して ください。通常は Cluster を使わず チェッ クをはずす方が正しい設定です。Cluster システム (複数台の PC を利用する構成) をご利用の方は、別紙「新規インストールア ップグレード手順 クラスター補足」の「補足 手順 1」をご覧ください。

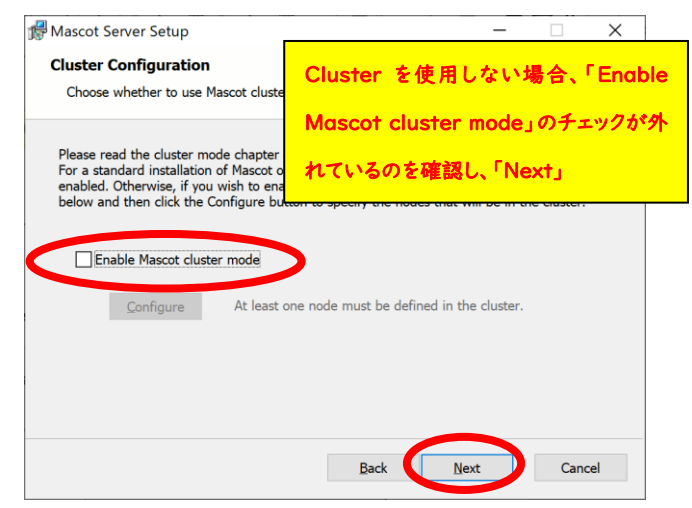

すべての項目を設定し終わると、インストール開始となります。「Install」ボタンを押してください。ファイル コピーが開始されます。

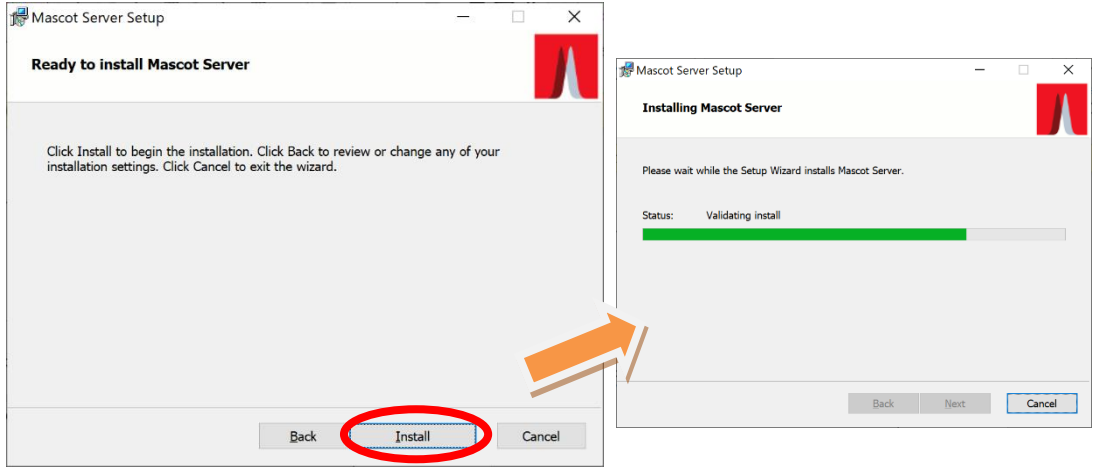

SwissProtなどのデータベース設置を選択した場合、インストール後半で圧縮ファイルの展開と解凍 が行われます。その操作中である事を表すコマンドプロンプトが途中表示されます(下図)。

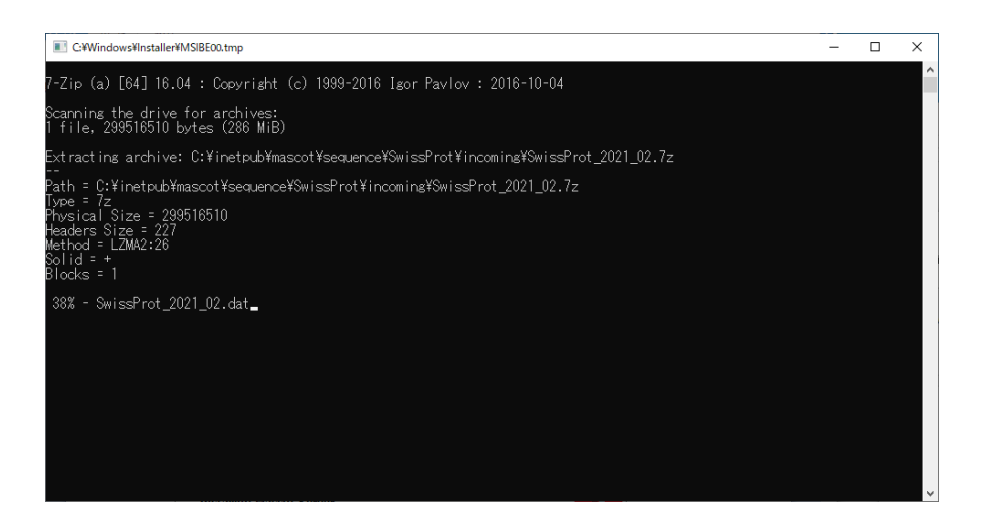

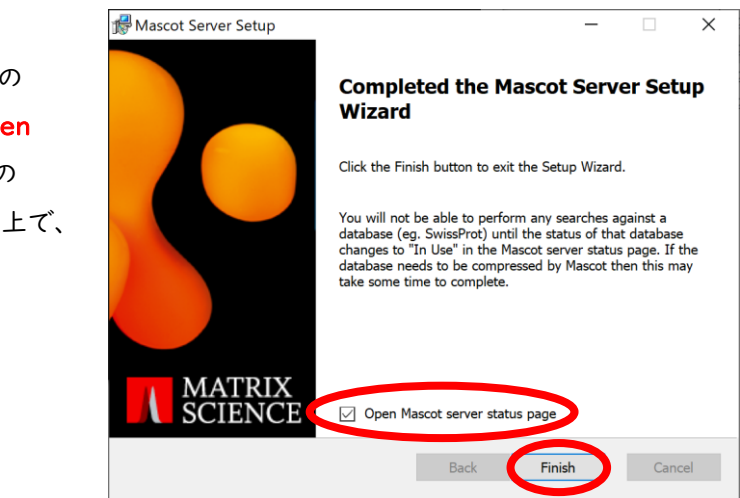

インストールが完了すると、右図の ようなダイアログが現れます。「Open Mascot server status page」の チェックが入っているのを確認した上で、 「Finish」ボタンを押してください。

通常はインストール完了後自動的にMASCOTのServiceが開始されます。一方Clusterシステムを ご利用の方は現状でMASCOT Serviceが動いていません。 ログインユーザーであるmascotにて MASCOT Serviceを動かすよう設定をする必要があります。詳しくは、別紙「新規インストールアップグ レード手順 クラスター補足」の「補足手順2」をご覧ください。

### 5. MASCOT の ライセンス認証

インストール後、ライセンスの登録と認証が必要となります。ライセンス認証は WEB ブラウザ画面を 通じて行います。ライセンス登録と認証は基本的にオンラインで行うため、MASCOT Server コンピュータ(あるいは server へ接続している別の PC) をインターネットへ接続した方が簡単に認証 できます。PC を直接インターネットへ接続できない場合でも、インターネットに繋がっている別の PC から ライセンスの登録と認証を行う事ができます。

#### ■ 5-1. ライセンス認証画面表示

インストール直後に自動的に表示される画面「Mascot Server Product Key Registration」画面 から 行います。何らかの事情でこの画面を閉じた場合、WEB ブラウザで MASCOT の Home 画面 (URL<http://localhost/mascot/index.html> など)を開き、database status のリンクをクリック すると、 ライセンス登録完了前であれば「Mascot Server Product Key Registration」ページに 誘導する画面が現れます。

# ■ 5-2. ライセンス認証サイトへのアクセス

ライセンス認証のサイトへアクセスする方法は、操作をしている端末がインターネットへ接続しているか どうかにより対処法が異なります。直接接続できない場合は登録に必要な情報を集めたファイル 「registration.xml」をserver から入手しておく必要があります。

[次頁に続きます]

■ 認証操作をしているPCをインターネットに繋いでいて直接登録と認証を行う場合:

案内画面内にある「Register Online Now」ボタンを押してください。

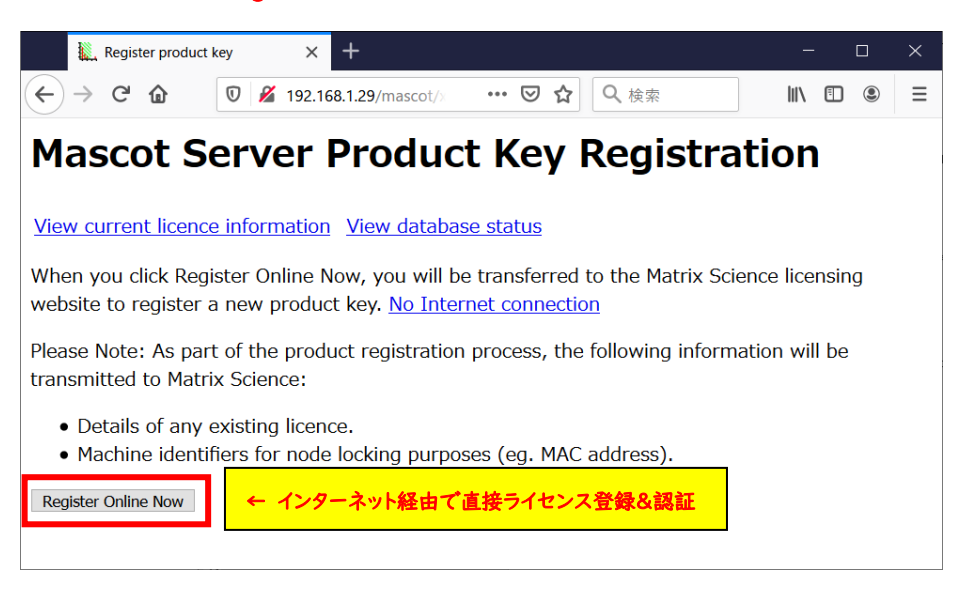

# ■ 何らかの理由で認証操作をしているPC をインターネットに繋いでいない場合:

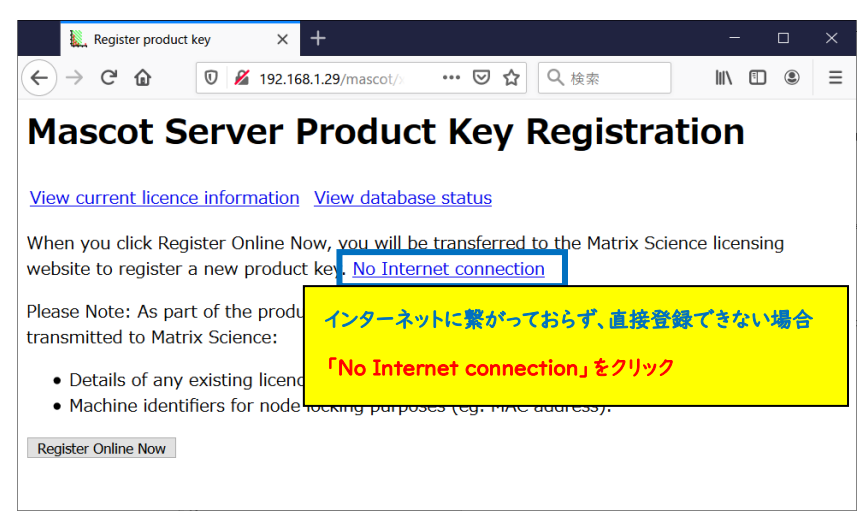

案内画面内にある「No Internet connection」をクリックします。

遷移した画面で「Save Registration File」ボタンを押してregistration.xml ファイルを保存 してください。

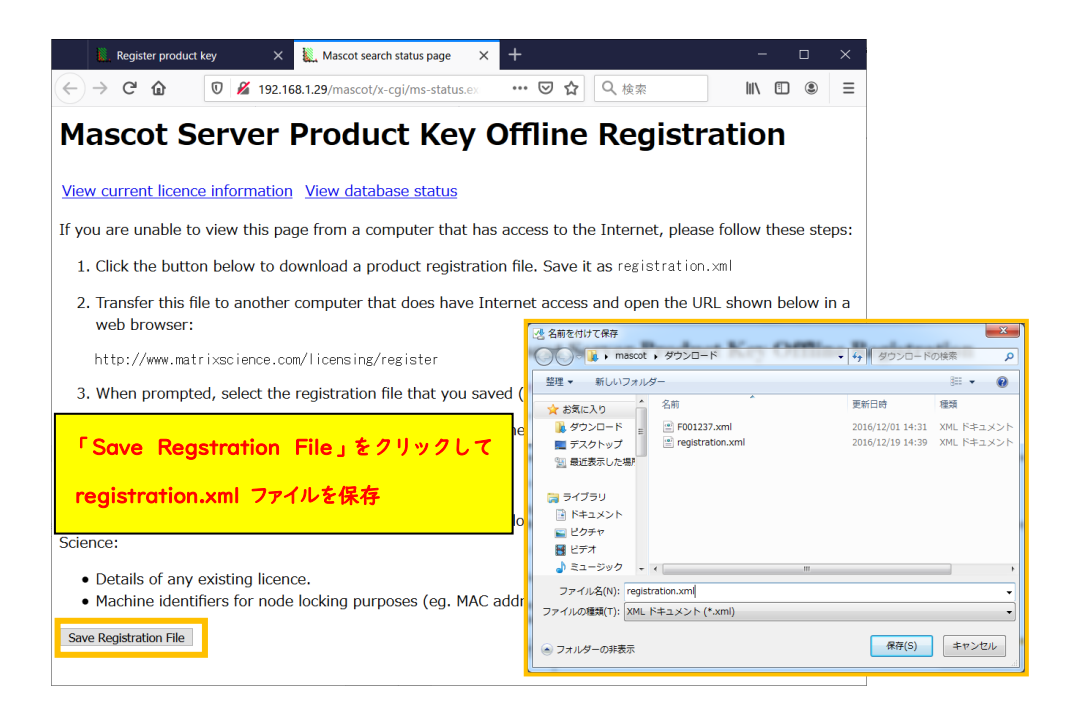

このファイルをインターネットに接続しているPCへ持ち運び、ブラウザのアドレス部分に

<http://www.matrixscience.com/licensing/register>

と入力してライセンス登録画面を開いてください。

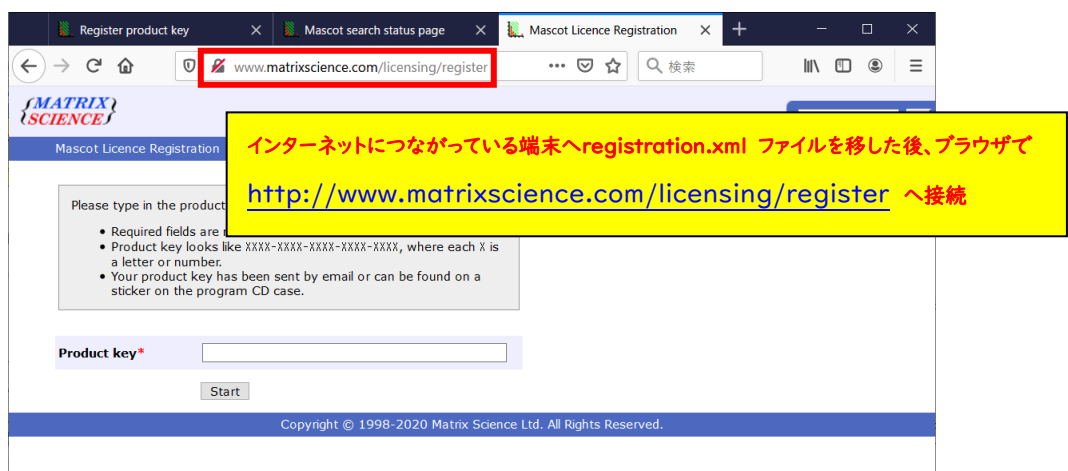

# ■ 5-3. ライセンス認証

プロダクトキーを入力する画面が現れます。別途お知らせした20文字の半角英数字を、ハイフン付き で入力してください。入力後、「Start」ボタンを押してください。

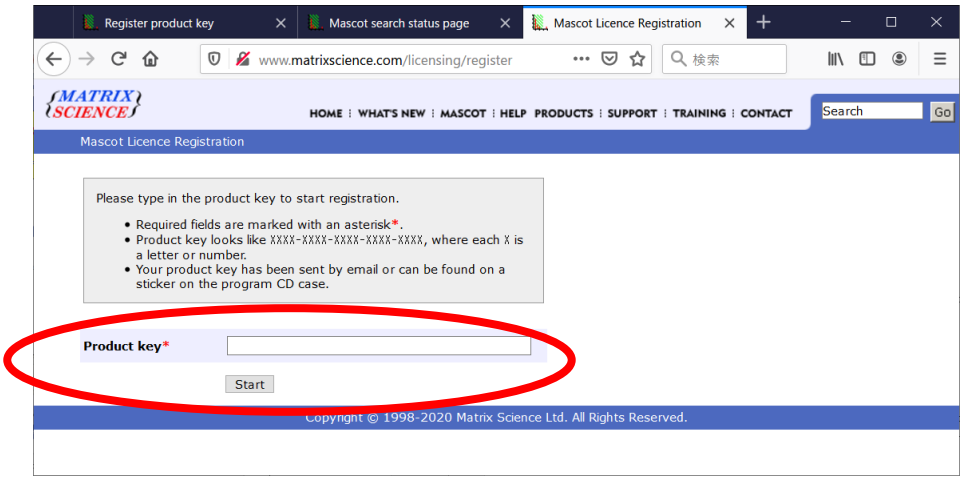

MASCOT Server から直接認証サイトへ繋いでおらず別端末から接続している場合、startボタンを 押した後に遷移する画面で以下の操作を追加で行い registration.xml ファイルをアップロードして ください。

### \*別端末でインターネットに繋いでライセンス登録する場合

保存したProduct registration file (registration.xml ファイル)をアップロードする画面が現れます (下図)ので、registration.xmlファイルをアップロード→ Continueをクリックしてください。

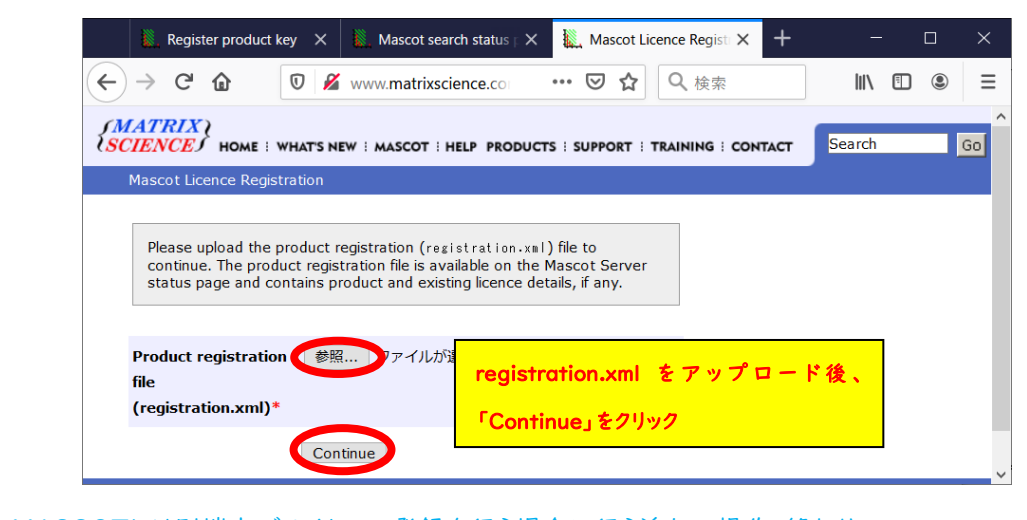

MASCOTとは別端末でライセンス登録を行う場合に行う追加の操作 終わり

続いてライセンス情報を登録する画面が現れます。赤い \* が付いている項目に関しては必須項目 ですので必ず入力してください。入力内容については、次頁図例を参考にしてください。 \*登録情報は必ず英語で入力してください。日本語を使用しないでください。

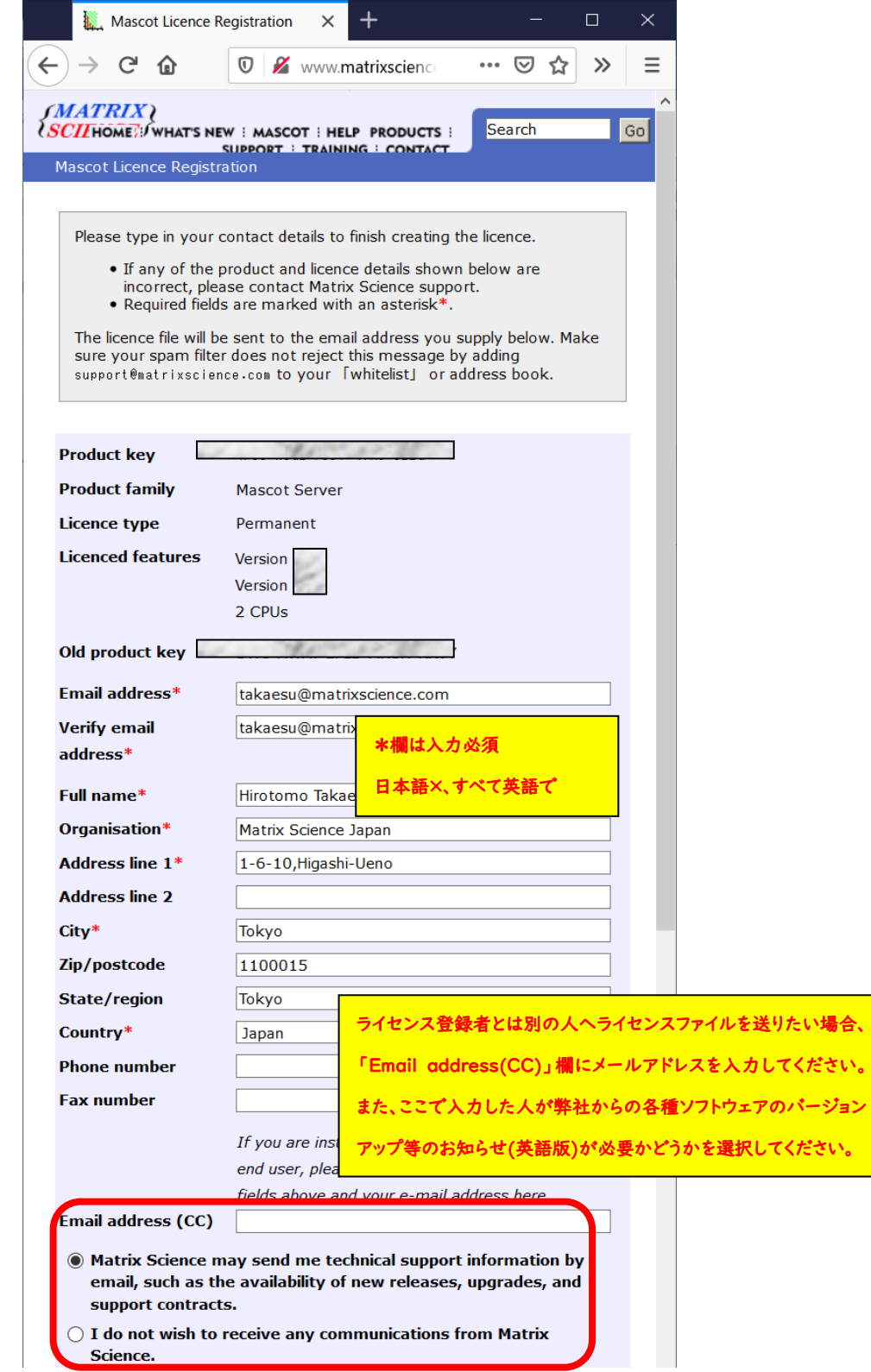

画面下部にはMASCOT Server のライセンスに関する規約が表示されます。文章に目を通して問題 ない場合には「I accept the terms of the licence agreement」を選び、「Create licence」ボタン を押してください。

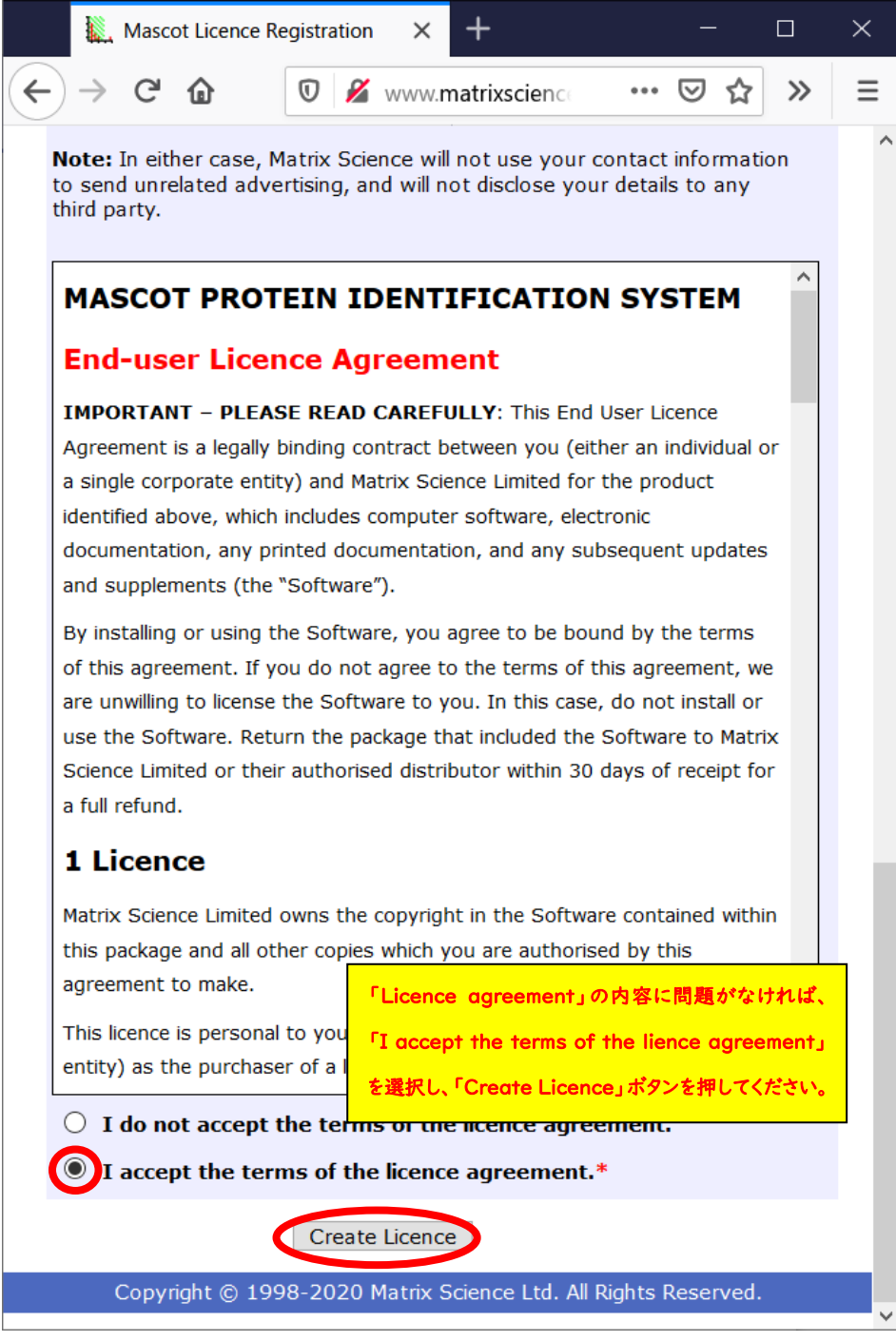

無事登録が終わると以下のような画面が表示され、登録したメールアドレスにライセンスファイルが 送付されます。ライセンスファイルは、「(ライセンス文字列).lic」というファイル名です。

MASCOT Server がインターネットに繋がっている状態でライセンシング作業を行った場合、「save now」ボタンを押すとライセンスファイルが直接サーバーに保存され、すぐに利用可能な状態になります。

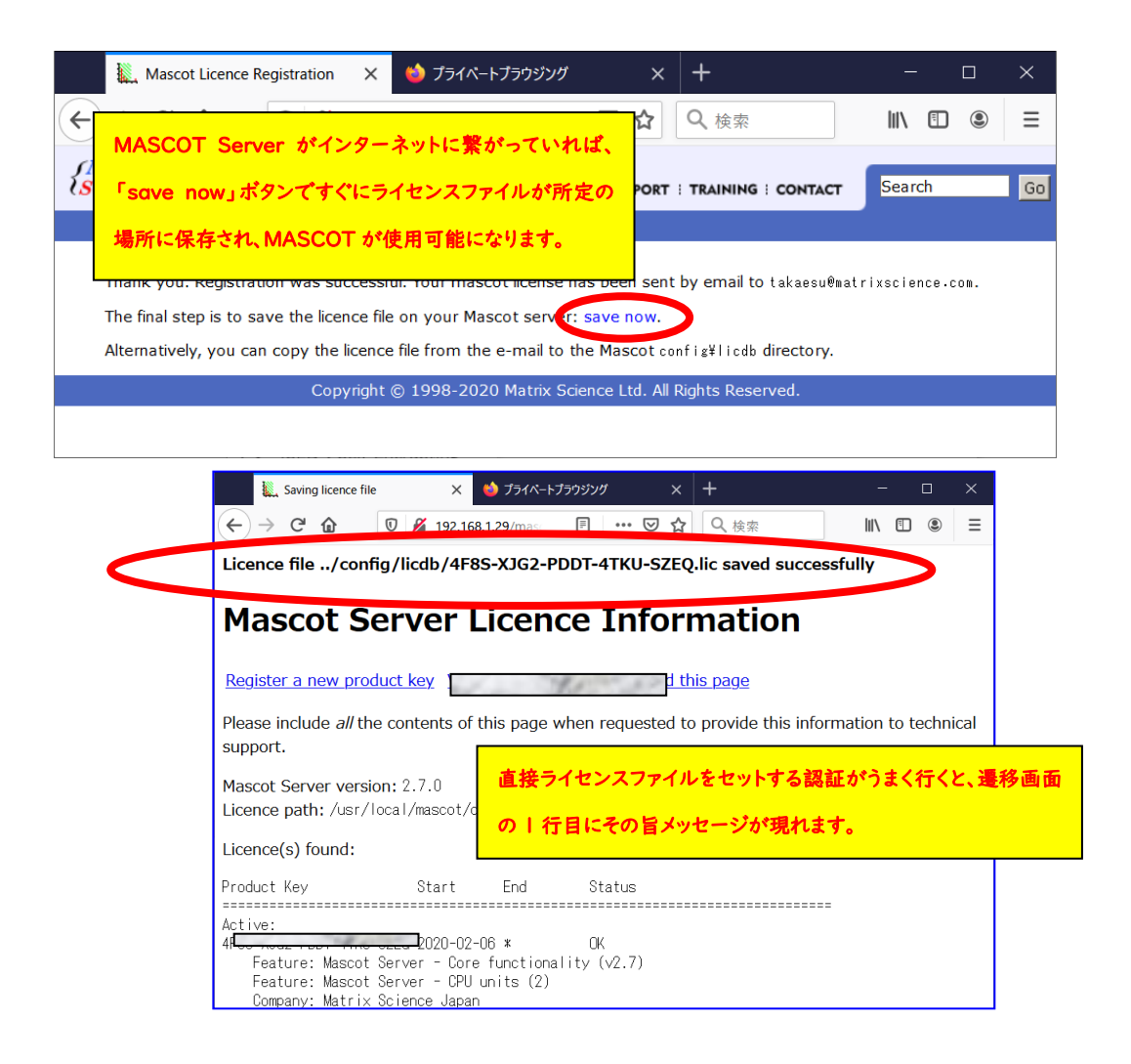

#### \*別端末でインターネットに繋いでライセンス登録する場合の追加操作

ライセンスファイルは登録したメールアドレスにも送られてきます。MASCOT server がインターネット に繋がっていない場合、登録メールに添付されたライセンスファイルをネットワーク経由やフラッシュメモリ などでMASCOT Server PCまで運び、licファイルをMASCOTインストールディレクトリ下の、 config/licdb ヘコピーしてください。MASCOTインストールディレクトリは通常 c:\inetpub\mascot ですので、licdb の場所は c:\inetpub\mascot\config\licdbとなります。ライセンスファイル設置 直後からMASCOT Server が正常に動作します。

\*別端末でインターネットに繋いでライセンス登録する場合の追加操作 終わり

#### バージョンアップ後各データベースの構築が開始します。検索可能になるのに少し時間がかかります。

ライセンス登録の内容を確認するため、Database StatusページのLicense info のリンクを押し、 ライセンス情報が正しく表示されている事を確認してください。操作後も画面にライセンス登録を求める エラーメッセージが出る場合は弊社までご連絡ください。

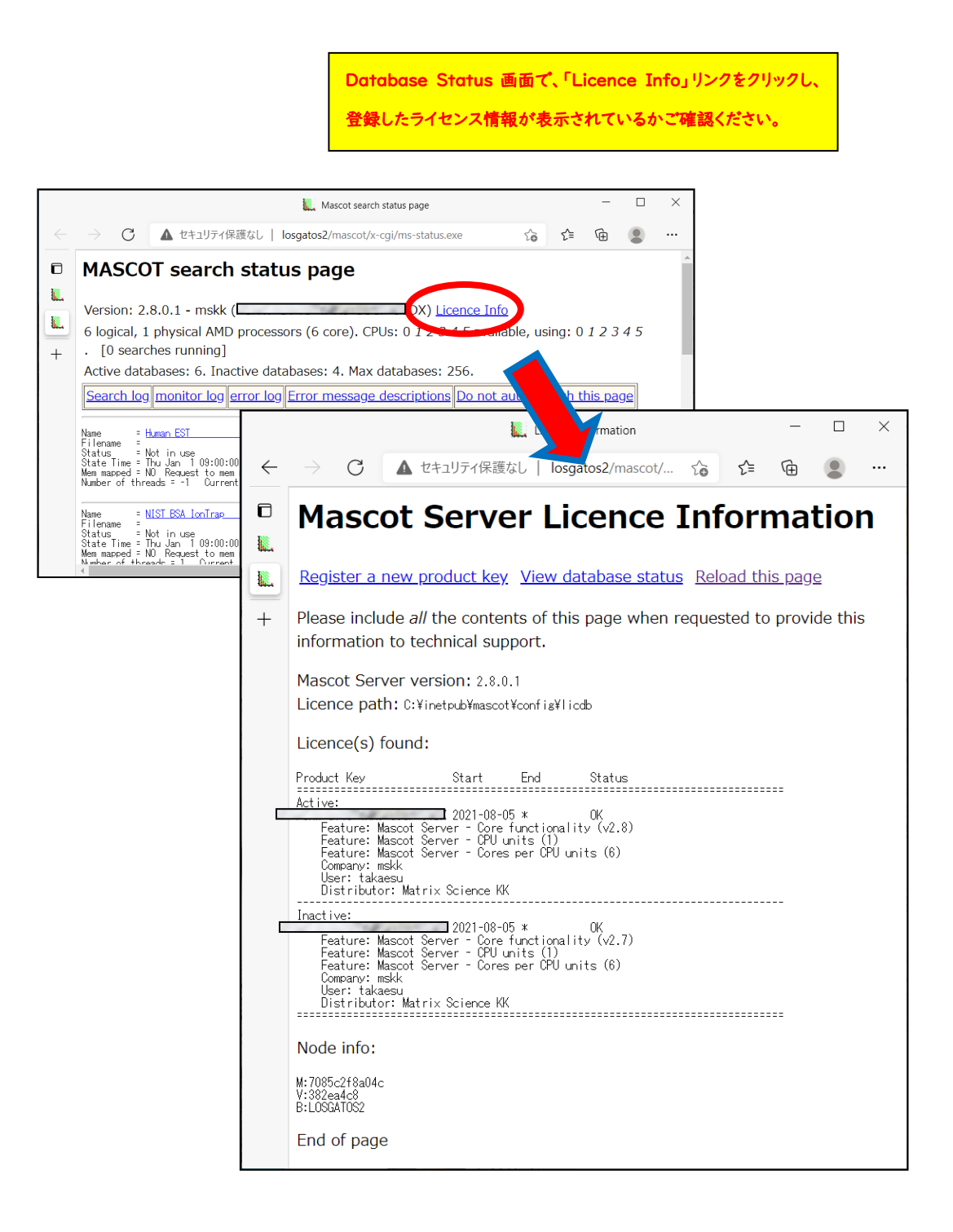

# 6. MASCOT Server のデータベース環境設定画面を開く

新規インストール後「Database Manager」ページ上で、使用するデータベースについての設定を 確認してください。データベースの環境設定を行う画面へアクセスするためには MASCOT のライセンス 登録後 Web ブラウザで Home → Configuration Editor → Database Manager を開きます (下図)。

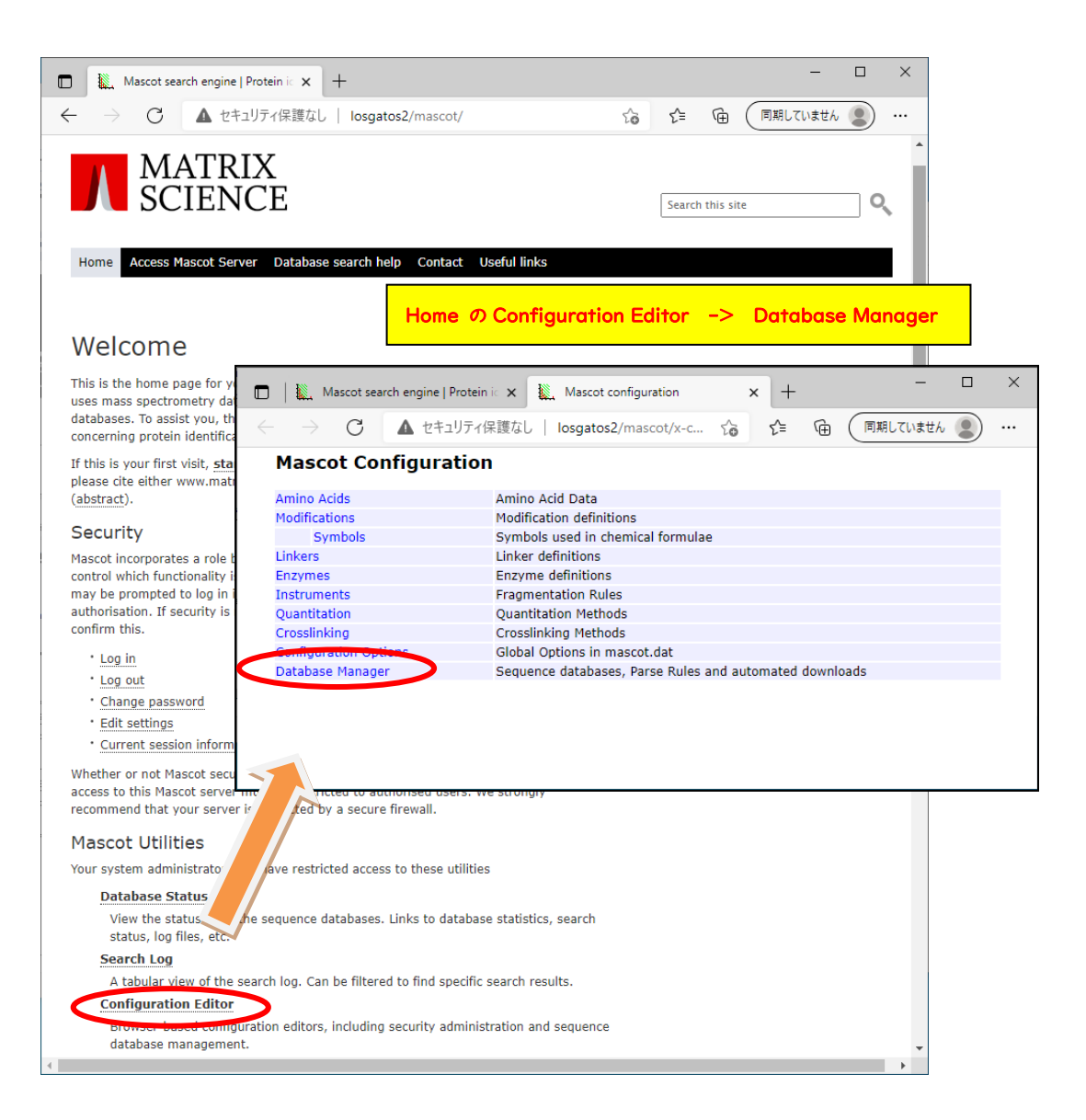

設定内容の確認が必要なデータベースが存在する場合、以下のような設定変更画面が現れます。

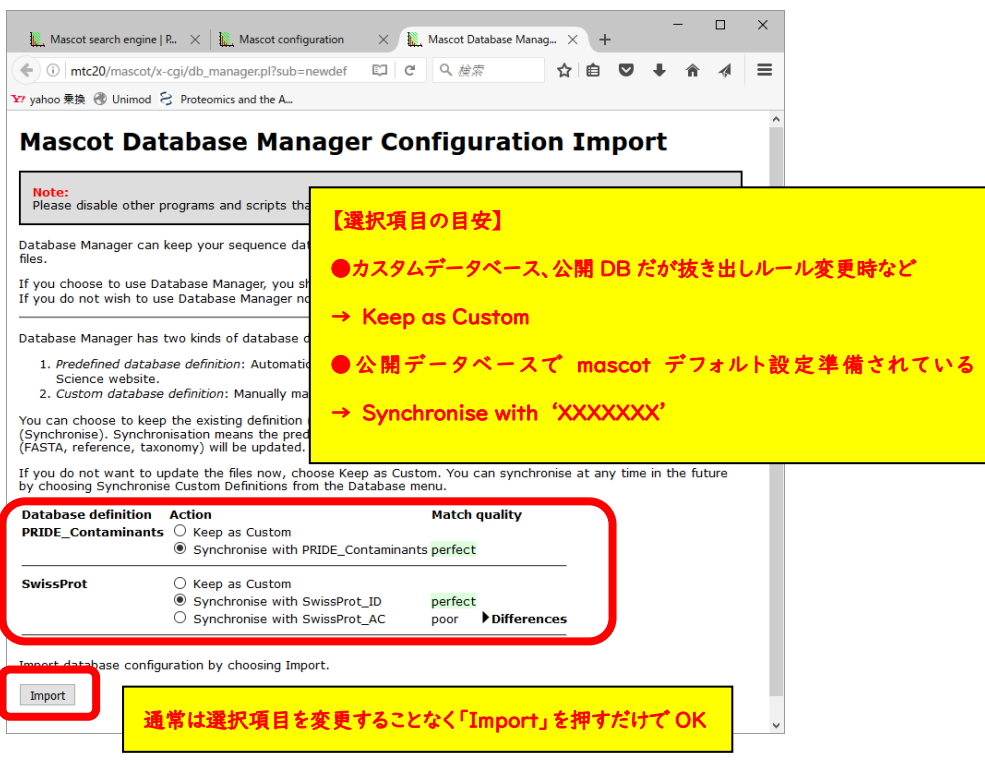

初期設定画面で提示されている設定内容は以下の2択です。

- Keep as Custom: MASCOTの初期設定をそのまま利用(これでも問題にはなりません)
- Synchronise with --: データベースの設定ファイルであるconfiguration.xml ファイルの 設定を適用し、以降も定期的に変更がないかチェックし続けます。

通常はMASCOTがデフォルトで選択している方をご利用ください。すべてのデータベースで設定が 終了したら、画面下の「Import」ボタンを押します。

以下のような設定画面が現れます。

 $\mathbf{r}$ 

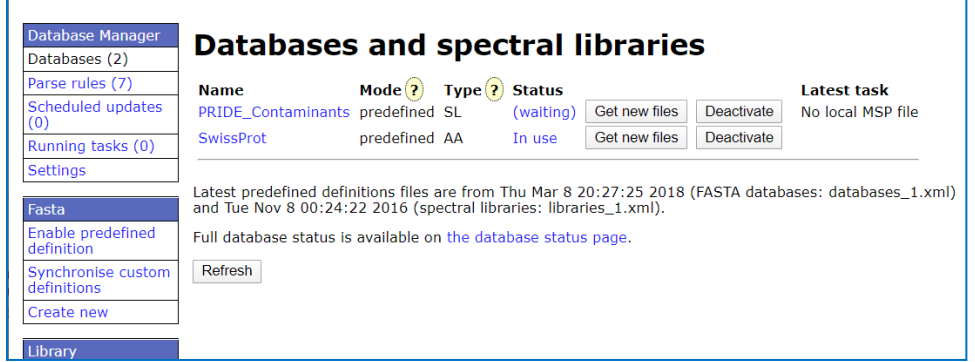

画面表示後、必要に応じて以下の3つの操作を行ってください。

#### 【Proxy設定】 → 「7.ネットワーク・proxyの設定」

ネットワークの設定が正しく行われていない場合データベースファイルの取得が始まりません。Proxy サーバーなどご利用の場合は後述の「7.ネットワーク・proxyサーバーの設定」をご覧の上設定変更を してください。

#### 【使用データベースの追加設定】 → 「8.配列データベース・ライブラリの追加」

SwissProt, PRIDE\_contaminants 以外のデータベースで、MASCOTが準備している公開 データベース・ライブラリに対する設定を使って自動的にダウンロード・データベース構築を行う事が できます。後述の「8.配列データベース・ライブラリの追加」をご覧ください。

#### 【ファイルダウンロードの進捗確認】 → 「9.ファイルダウンロードとデータベース構築確認」

初期設定データベースや上記「8.配列データベース・ライブラリの追加」などで行われた ダウンロード・自動更新の進捗状況をご確認する方法については、「9.ファイルダウンロードと データベース構確認」をご覧ください。

# 7. ネットワーク・proxy の設定

ご利用のネットワークにて proxy サーバーを使われていない方は特に設定変更する必要は ございません。この章は飛ばし次の「8.配列データベース・ライブラリの追加」へお進みください。 (proxy サーバーの意味があまりわからない方もひとまずこの章を飛ばしてください。)

ご利用のネットワークにて proxy サーバーをご利用の方は、MASCOT上で Proxy サーバーの設定 が必要です。Database manager 画面左に表示されている各セクションへのリンクで Settings -> Edit Proxy settings と辿り、proxy の設定を行ってください。設定内容は次頁図内に記しています。

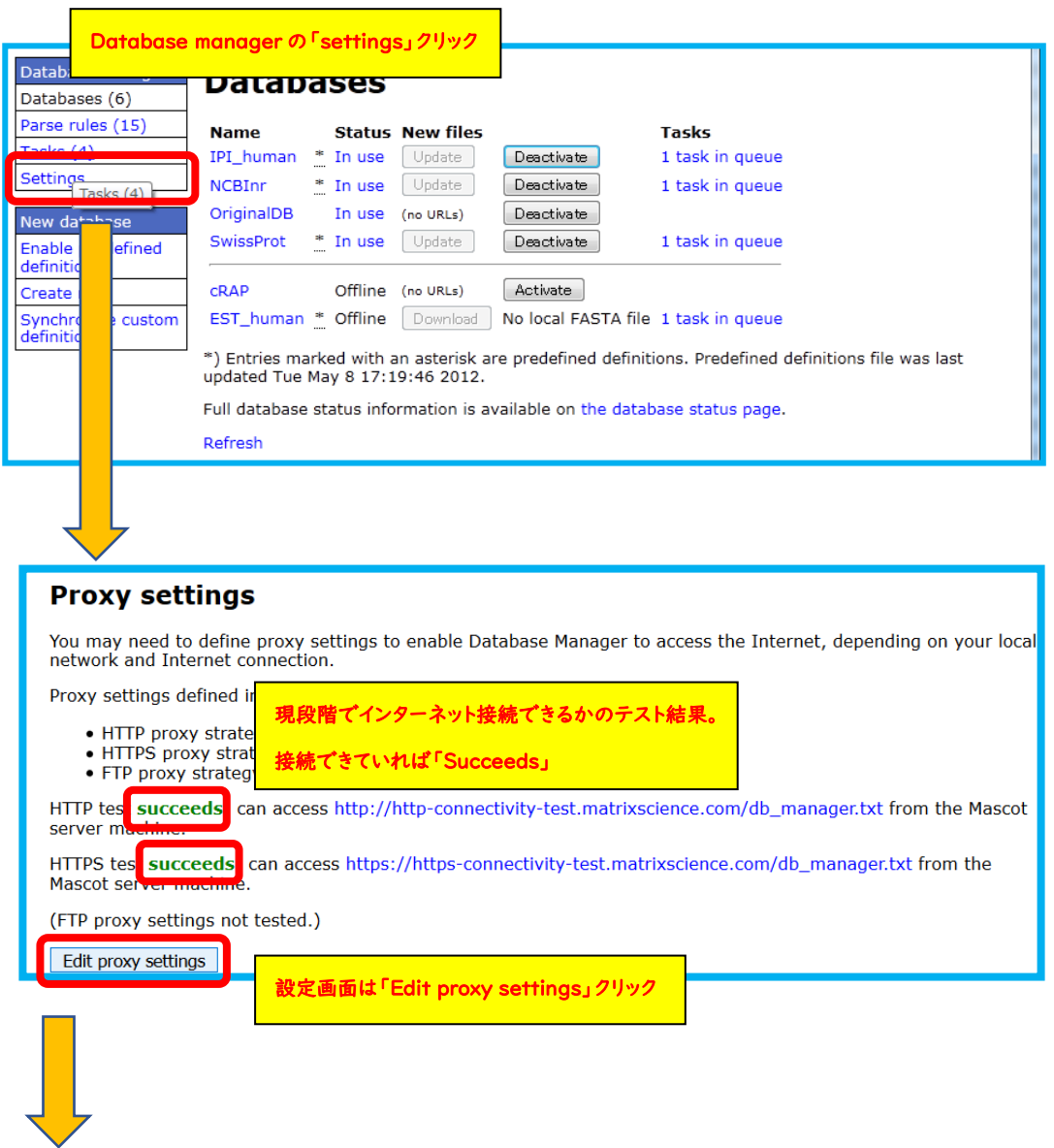

[次頁に続きます]

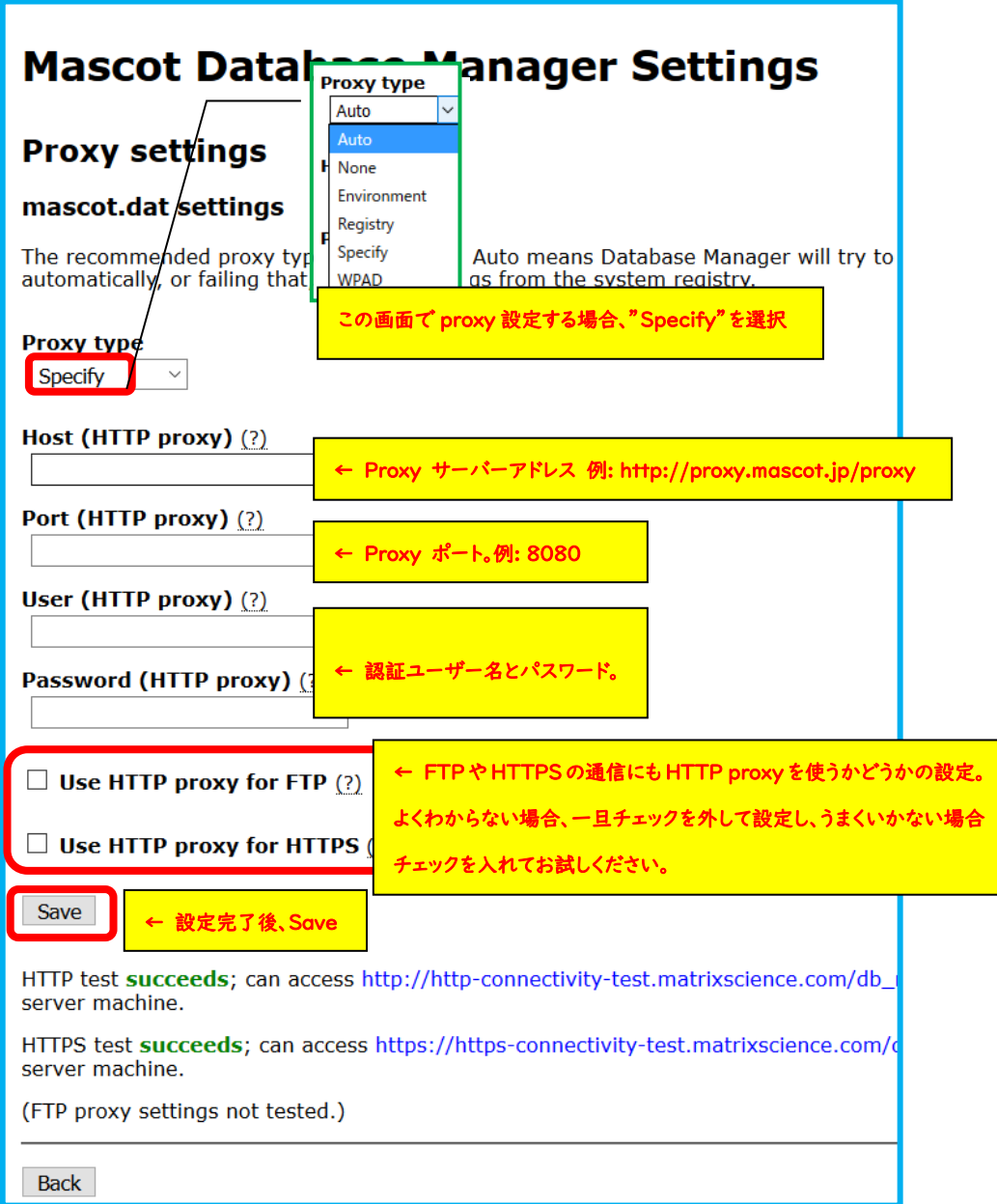

# 8. 配列データベース・ライブラリの追加

DVD内に準備されている検索用データベースは SwissProt と PRIDE\_Contaminants のみで すが、MASCOT 用のデータベースとしてはその他にも公開されているデータベースや、ご自身で 作成されたデータベースを使用する事ができます。

ここでは、公開データベースで MASCOT が既に設定内容を準備しているデータベースを MASCOT 上で使用可能にする方法についてご紹介します。

「Database Manager」の左フレームを御覧ください。

「Fasta」「Library」それぞれに、「Enable predefined definition」という項目があります。 追加したい方の「Enable predefined definition」リンクをクリックしてください(下図)。

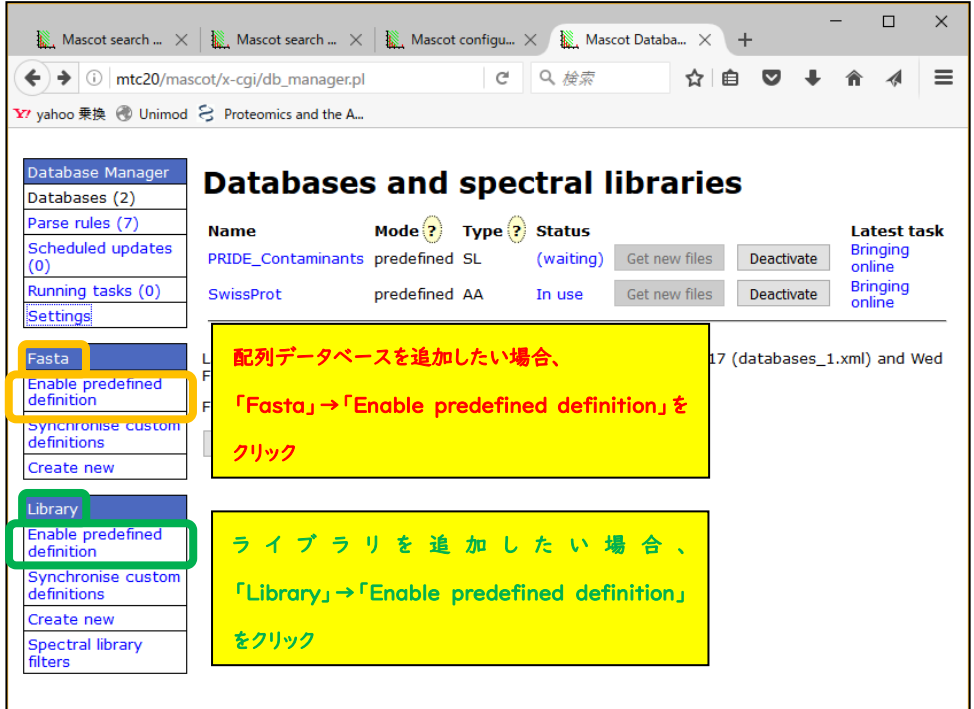

MASCOT が既に定義を作成しているデータベース/ライブラリの一覧が現れます(次頁図)。 配列データベース・ライブラリの名称と実態については、MASCOT の HELP ページをご覧ください。

▼弊社 HP のリンク

[http://www.matrixscience.com/help/seq\\_db\\_setup.html](http://www.matrixscience.com/help/seq_db_setup.html) [http://www.matrixscience.com/help/seq\\_db\\_setup\\_library.html](http://www.matrixscience.com/help/seq_db_setup_library.html)

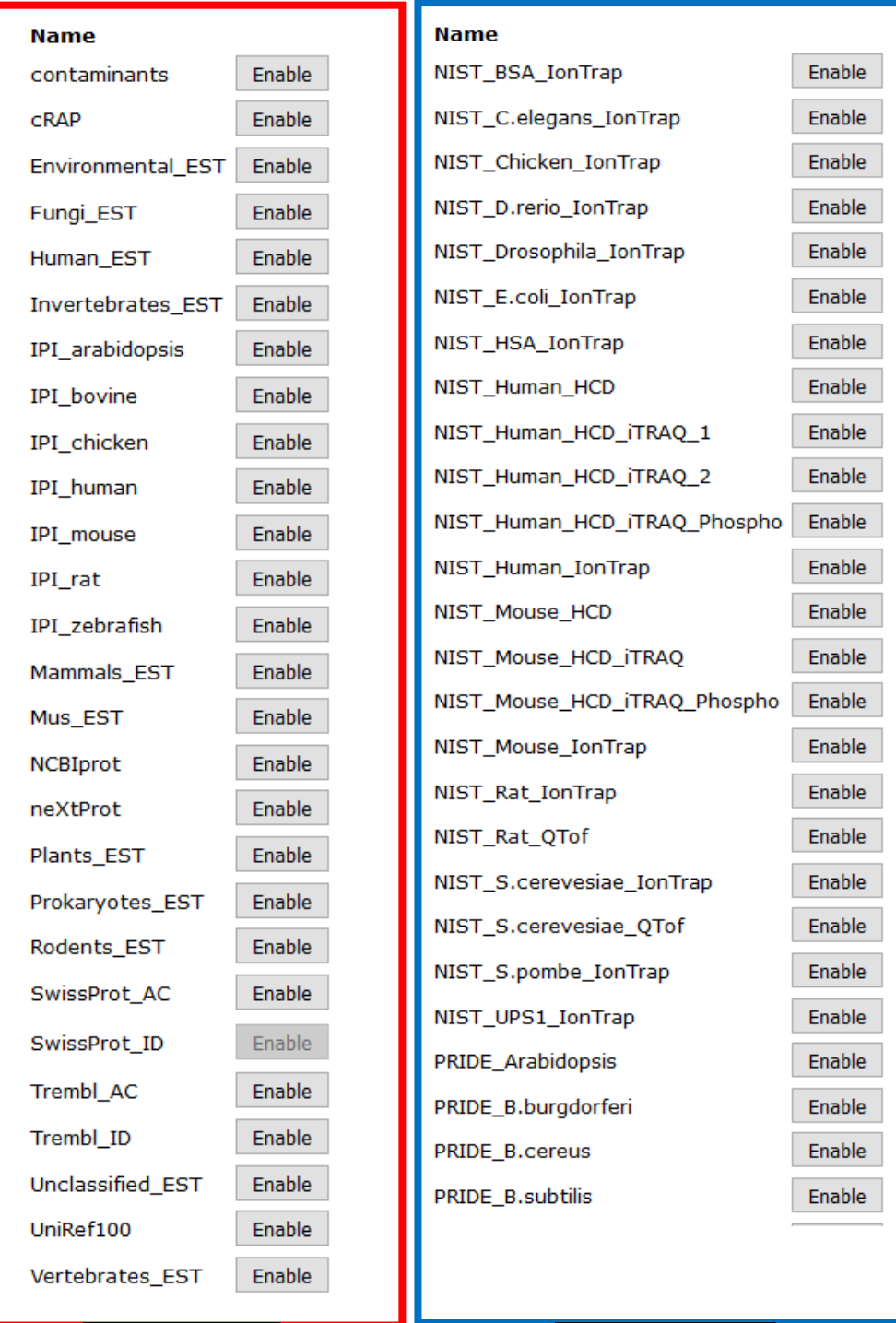

**配列データベース** マイン マイエン マイブラリ (一部)

使用したい配列データベース・ライブラリの「Enable」ボタンをクリックすると、データベースの置き場所 や、(ライブラリの場合)配列データベースとの連携・生物種の設定を選択する画面が現れます。内容を 確認したうえで「Create」ボタンを押し、データベースを作成してください。

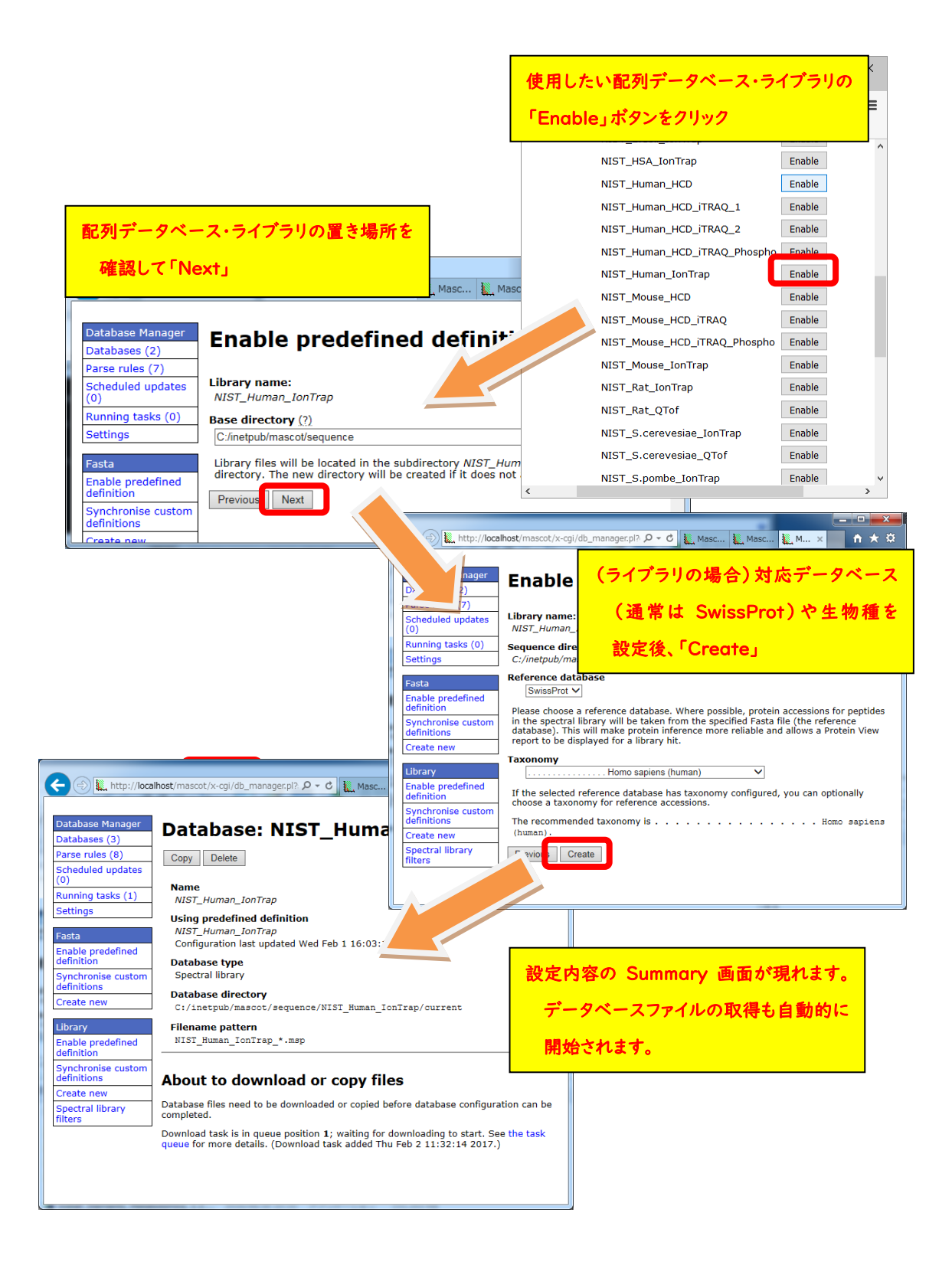

# ■ Predefined definition として準備されている配列データベース(FASTA)

#### ・ contaminants / cRAP

コンタミ(キャリーオーバー含む)、または生体内に頻出し通常解析対象とならないタンパク 質をまとめたデータベース。

#### ・ XXXX\_EST

EMBL にあるEST データベース(塩基配列)。

<対象生物種リスト:DB名XXXXに該当> Environmental , Fungi, Invertebrates, Mammals, Mus, Plants, Prokaryotes, Rodents, Vertebrates

#### ・ IPI\_YYYY

EBIで公開されているタンパク質データベース。2011年で更新が止まっています。 <対象生物種リスト:DB名YYYYに該当> arabidopsis, bovine, chicken , human, mouse, rat, zebrafish

#### **NCBIprot**

NCBIサイトにあるタンパク質のデータベース。以前は「NCBInr」という名称で利用されて いました。登録件数が非常に多く様々な点で検索に問題を生じる事もあり、現在は使用しない ようにお勧めしています。

#### ・ Trembl

EBIのサイトにあるタンパク質のデータベース。登録件数がNCBIprotのように多い。

#### ・ SwissProt

EBIのサイトにあるタンパク質のデータベース。UniprotKB/Swiss-Protの事。冗長性が なくコンパクトにまとめられています。

#### ・ neXtProt

HUPO の HPP project で使用が推奨されているヒト用のタンパク質データベース。

# ■ Predefined definition として準備されているライブラリ

設置されているサイト、生物種、測定手法毎にまとめられています。ただしここで記されたすべて の組み合わせが存在するわけではありません。

#### ・ サイト

NIST / PRIDE

#### ・ 生物種

Human, Mouse, Rat, S.cereisiae, S.pombe, Arabidopsis, B.burgdorferi, B.cereus,

B.subtilis, C.elegans, Chicken, Drosophila, D.rerio, E.coli, G.sulfurreducens, Soybean, Synechococcus, Synechocystis

\* 生物種記述のルールに一部統一性がありませんが、ソフトウェアの表記を優先しています。

#### ・ 測定手法など

IonTrap, HCD, QTOF, iTRAQ, iTRAQ+Phospho など

# 9. ファイルダウンロードとデータベース構築確認

### ■ 9-1. ダウンロード進捗の確認

各データベースのダウンロード操作は「task」として扱われます。「Database Manager」画面の左 フレーム、 「Running tasks」をクリックすると、現在実行・実行待ちとなっているTaskが一覧で表示さ れます。Taskは「実行待ち」「実行中」「実行終了」の各セクションに分かれて表示されています(下図)。 実行したTaskが実行終了の欄へ移行し、「Last message」の欄に「(success)'DB名' successfully updated」と表示されればダウンロード終了です。

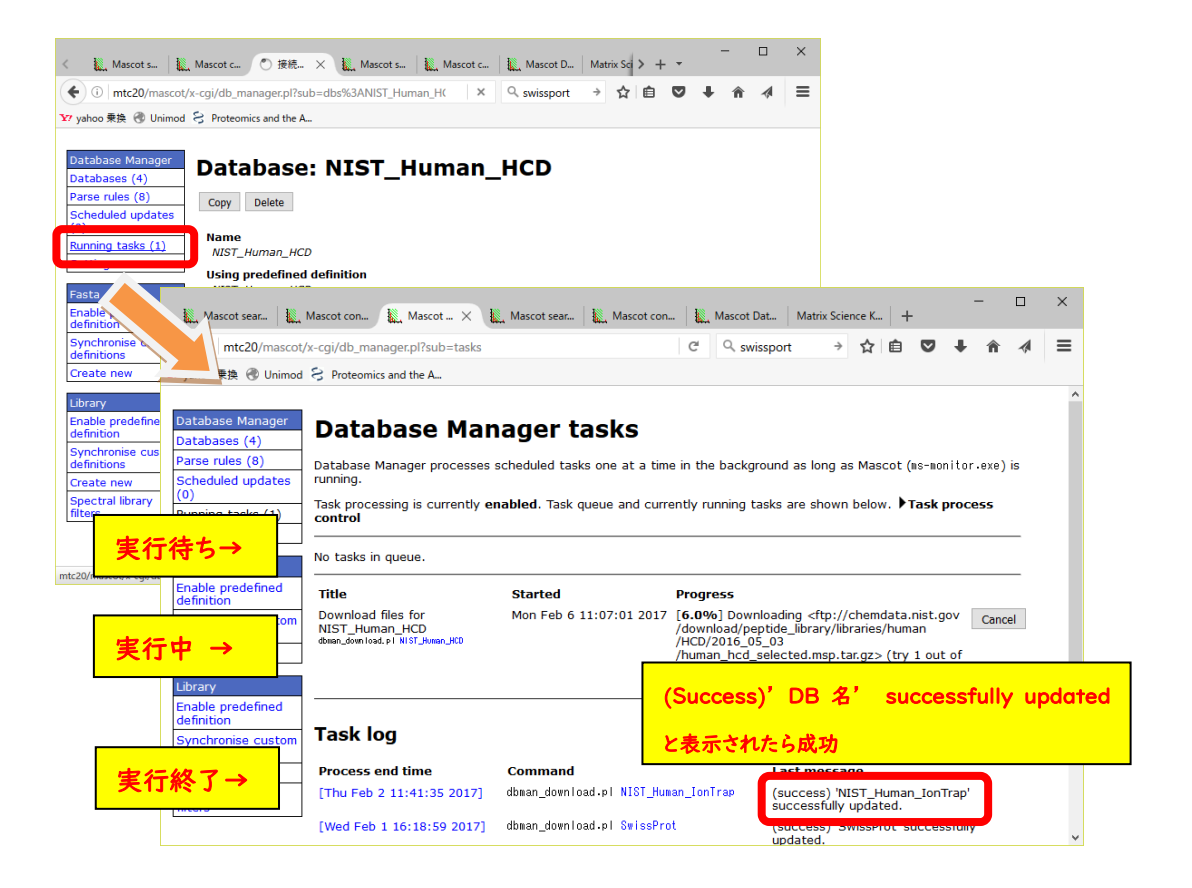

### ■ 9-2. ファイルの変換・検索テスト進捗の確認

ファイルダウンロードが終了後、MASCOT Serverプログラム側(ms-monitor.exe) が自動的に ダウンロードしたファイルをMASCOT で検索できるようファイル変換を行います。変換状況は、 Database Status (Home -> Database Status)でデータベース毎に確認できます(下図)。

各データベースの「Filename」項目に、(Database名)\_(バージョンまたは日付).fasta と 表示 されています。後部の (バージョンまたは日付) の記述部分でデータベースの新しさを確認してください。 また「Status」項目ではデータベースの現状を確認できます。

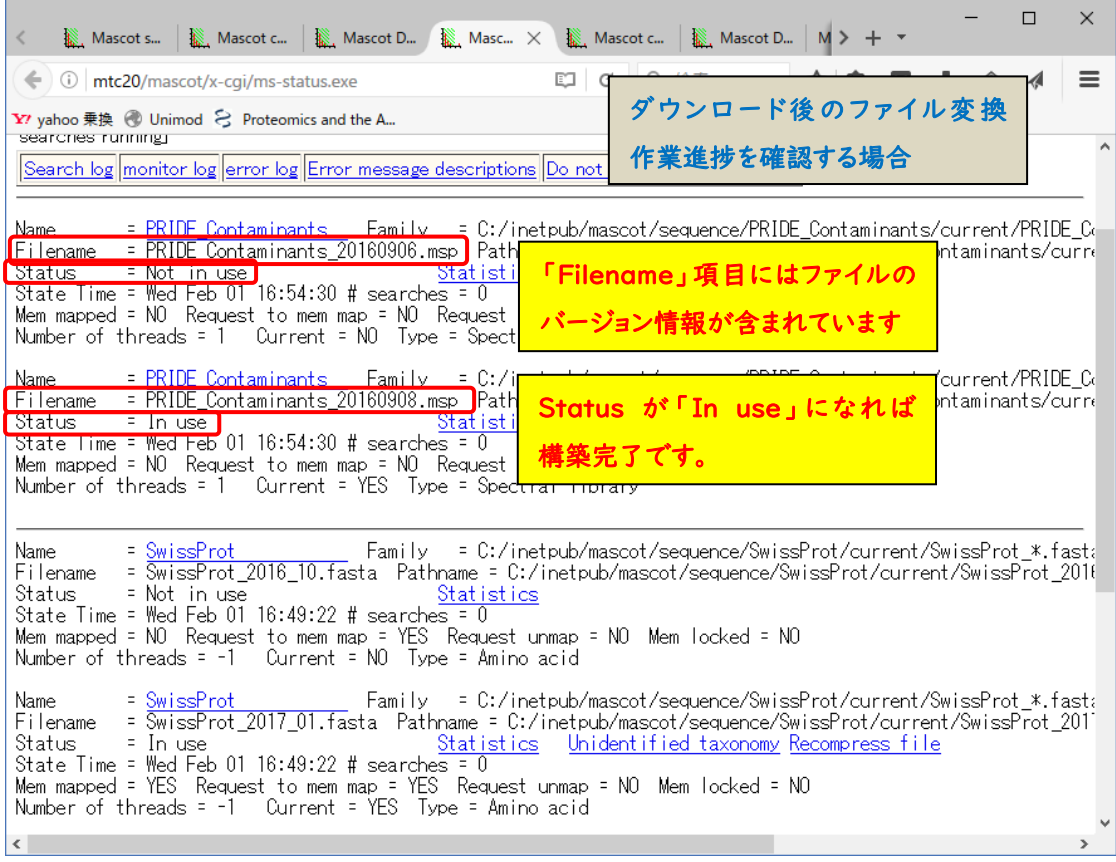

ファイルダウンロード後のデータベース再構築ですが、

「1.データベースの構築」→「2.検索テスト」→「3.使用可能 (In use)」という過程を経ます。Status の表示が「Creating compressed files N%」 となっている場合、stepl のデータベースを構築中 です。また status 表示が「Running 1st test」の場合は、step2 の検索テスト実行中です。これらの 表記は特に問題ありません。次のステップに移行するまでお待ちください。

Status が「Halted:Failed to map」となっている場合、まずは PC を再起動してもう一度ご確認

ください。同じエラーが出た場合、status 項目のすぐ隣に現れているハイパーリンク「compression warning」「Check error log」をクリックし、エラー内容を確認してわかる範囲でご対処頂き、ご不明な 点がございましたら弊社までご連絡ください。

前頁例のPRIDE\_Contaminantsのように、2つの日付のデータベースが表示されているケースが あります。「Filename」項目と「Status」項目を見比べてください。例の上図では、日付が20160906 のStatus 項目は「Not in use」となっています。一方より新しい20160908の方は「In use」となって います。これは20160906の方は既に使用されておらず、新しい20160908の方が現在使用可能と なっている事を表しています。ダウンロードを開始したデータベースについて、Statusが「In use」になる までお待ち下さい。

### 10. MASCOT Server の動作確認

すべての設定後、MASCOT Server の各種動作確認をしてください。動作確認の方法はご利用者 にお任せいたしますが、弊社からは以下 2 つの確認を提案いたします。

# 10-1. Database status 画面、Status 項目"In use"確認

### 10-2. 検索テスト

# ■ 10-1. Database status 画面、Status 項目"In use"確認

Home から「Database Status」 の ハイパーリンクをクリックします。

Database Status 画面にて 各データベースの「Status」項目を見 ます。右図のように「In Use」であれば 問題ありません。

database status についての 詳細は前ページ「9-2.ファイルの変換・ 検索 テスト進 捗 の確 認 」も併せて ご覧ください。

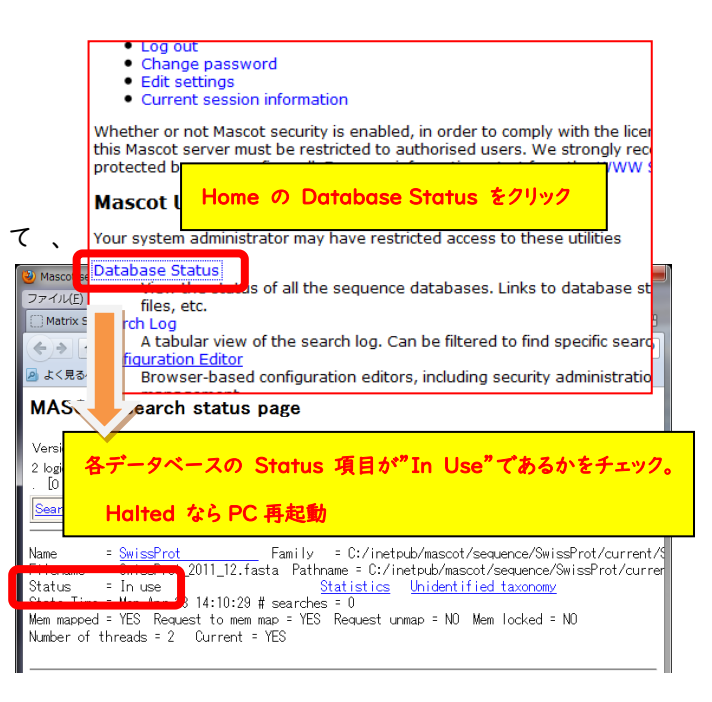

### ■ 10-2. 検索テスト

検索のテストについては、今後実施予定の方法で検索してください。手元に適切なデータがない場合、 DVDのmskk/sampledata の中に含まれている各種mgfファイルを使って検索を試みたり、質量分析 装置の付属ソフトウェアからの検索を行ってみてください。Repository site(PRIDE など)からデータを 取得して検索しても良いかと思います。

うまくいかない場合、次頁の手順で順に検索のテストを行って頂き、どの段階で問題が生じるか ご確認ください。

## [検索でエラーとなる場合にお試し頂きたい事]

1. すべてのケース:データベースを変えて検索してください。

上記方法で検索可能だった場合:最初に選択したデータベースに問題が生じている可能性が あります。Home -> Database Status ページで該当データベースの status 項目を ご覧ください(チェックすべきポイントは、P.35~で触れている内容です)。また問題が生じている データベースの名称を確認するとともに、MASCOT Server の logs ディレクトリにある、 monitor.log, errorlog.txt ファイル内に該当データベースに関するメッセージがないか ご覧ください。ご不明な場合はこれらのファイルを弊社までお送りください。

- 2. Daemon や各社分析ソフトウェアから検索を行っている場合:検索手段を変えて検索してくださ い。
	- 他のソフトウェアからでなく MASCOT Server PC にある WEB ブラウザから検索テストを 行ってください。
	- 他端末のブラウザや Daemon、メーカー付属の解析ソフトウェアがあればそこから検索を 行ってください。
	- \* ブラウザからの再検索方法が良くわからない場合、とりあえず home->Search log から**過去** の検索結果を開き、再検索を行う方法などをご提案します。

上記方法で問題が解決した場合:ネットワークや MASCOT セキュリティシステム、Daemon や 各種ソフトウェアのバージョンの組み合わせに何らかのトラブルが発生している可能性が あります。お手数ですが弊社までトラブルの内容をご連絡ください。

# 11. MASCOT Daemon インストール (別資料)

質量分析装置付属のソフトウェアから検索するケースでない場合、バッチ処理に便利な MASCOT Daemon の使用もお勧めいたします。Daemon のアップグレード手順に関しては 別資料「Mascot Daemon マニュアル」

URL: [http://www.matrixscience.co.jp/supportpdf/MASCOTDaemon\\_ver28\\_manual.pdf](http://www.matrixscience.co.jp/supportpdf/MASCOTDaemon_ver28_manual.pdf)

の「2.インストールと環境設定」-「2.2 新規インストール」にまとめてありますのでそちらをご覧ください。

● 技術サポート

インストールに関してご質問等ありましたら弊社技術サポートにご連絡ください。

電子メール :support-jp@matrixscience.com

電 話 :03-5807-7897

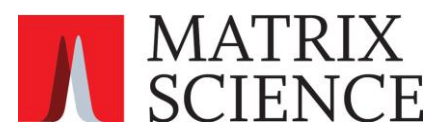